# 东莞市人力资源和社会保障局

#### 东莞市境外紧缺人才认定及个人所得税 财政补贴申报指南

一、事项名称

东莞市粤港澳大湾区个人所得税优惠政策财政补贴

二、文件依据

《财政部 税务总局关于延续实施粤港澳大湾区个人所得税 优惠政策的通知》(财税〔2023〕34号)

《广东省财政厅 广东省科学技术厅 广东省人力资源和社 会保障厅 国家税务总局广东省税务局关于进一步贯彻落实粤港 澳大湾区个人所得税优惠政策的通知》(粤财税〔2023〕21号)

《东莞市粤港澳大湾区个人所得税优惠政策财政补贴实施 办法(暂行)》(东财规〔2023〕3号)

三、受理时间

2023年11月15日至12月25日 (12月25日24时系统将 关闭提交功能,逾期将不予受理)。

四、受理范围

该申报指南适用于在东莞市工作的境外紧缺人才申报2021、 2022 纳税年度的个税补贴, 以及 2020 纳税年度的个税补贴补办 申请。

#### 五、申报条件

(一) 基本条件

申请人应当同时具备以下基本条件:

1.申请人是香满、澳门永久性居民,或取得香满入境计划(优 才、专业人士及企业家)的香港居民,或台湾地区居民,或外国 国籍人士, 或取得国外长期居留权的留学回国人员和海外华侨。

2.申请人纳税年度内在东莞市注册的企业和其他机构任职、 受雇, 或在东莞市提供独立个人劳务, 或在东莞市从事生产、经 营活动,且纳税年度内在东莞市工作累计满90天以上(不含90 天)。

3.申请人在东莞市依法缴纳个人所得税, 且个人所得税已缴 纳税额超过其应纳税所得额 15%。

4.申请人的工作单位属于科技创新、重点发展产业和哲学社 会科学领域,且在纳税年度至申请补贴时符合规定的紧缺人才条 件。

5.遵守法律法规、科研伦理和科研诚信。

(二)境外紧缺人才岗位认定条件

1.与用人单位签订劳动合同或劳务合同,补贴的相应年度在 东莞市紧缺岗位从事相应工作(紧缺岗位详见附件1: 东莞市境 外紧缺人才岗位目录),能胜任本岗位,有关任职及履职胜任情 况需在公司内部公示5个工作日(含)以上,并且未有异议,且

 $-2-$ 

申请时仍然在岗。

2 紧缺岗位须为专门设立的岗位,若包含多种职能的岗位则 不予纳入申请。

3. 申请人所在岗位职责职能应与紧缺人才岗位列表的一致, 若所在岗位名称不完全一致, 但岗位职能一致, 可根据实际岗位 职能进行认定。

4.申请人须为专门、直接从事紧缺岗位工作的人员,以总管、 分管、协管、兼任等名义跨层级、跨部门、非专门、非直接从事 紧缺岗位工作的人员不得申请。

5.申请人须直接从事紧缺岗位工作,以总管、分管、协管等 名义(或含义)跨层级、跨部门申请的, 将不予认定。

(三) 有以下情形之一的不得申报:

1. 申请人在申请财政补贴前3年内, 有重大税收违法失信行 为的;有虚报、冒领、骗取、挪用财政资金等不诚信行为的;被 列为失信被执行人的; 受到过刑事处罚; 有限制开展生产经营活 动、责令停产停业、责令关闭、限制从业、降低资质等级、吊销 许可证件、个人受到过行政处罚罚款 5000 元以上等重大违法记 录的;涉嫌犯罪正在接受司法调查尚未有明确结论的。

2. 申请人所在单位近3年内,有重大税收违法失信行为的: 有虚报、冒领、骗取、挪用财政资金等不诚信行为的;被列为失 信被执行人的;有限制开展生产经营活动、责今停产停业、责今 关闭、限制从业、降低资质等级、吊销许可证件、受到过行政处

 $-3-$ 

罚罚款 10 万元以上等重大违法记录的, 申请人负有直接或主要 责任的, 或者担任该单位的法定代表人或负责人的。

六、申报材料

(一)申请材料:

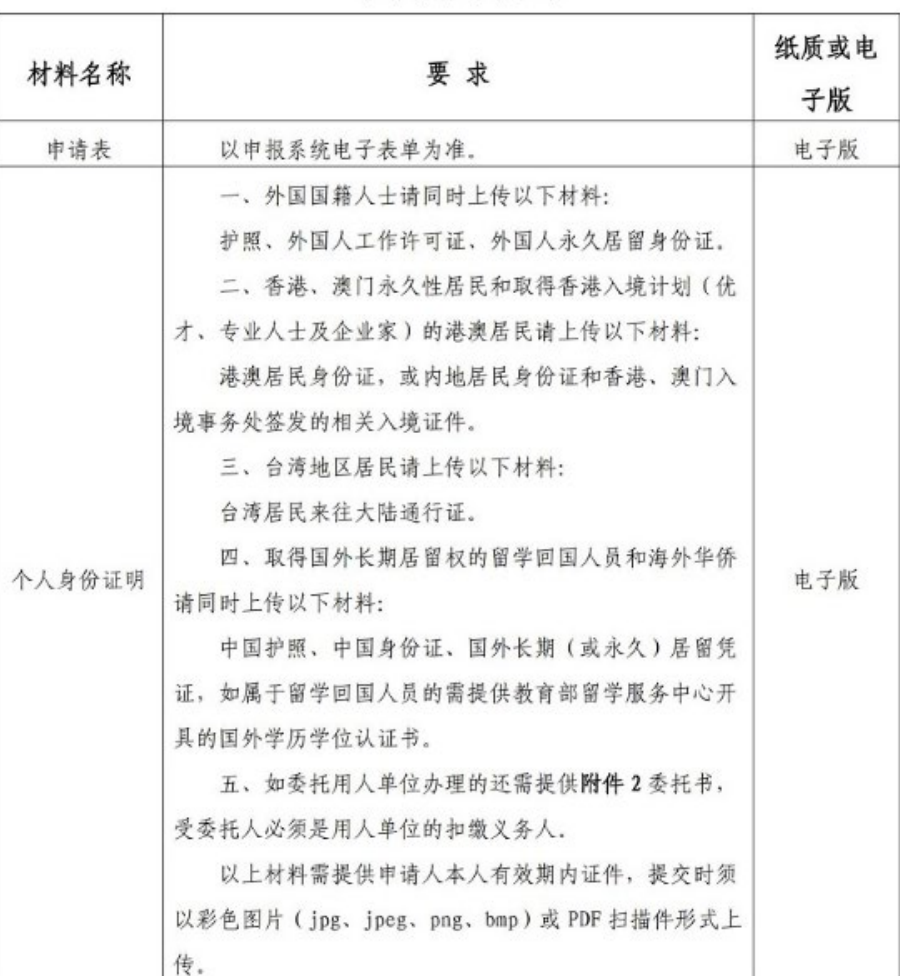

#### 申请材料清单目录

 $-4-$ 

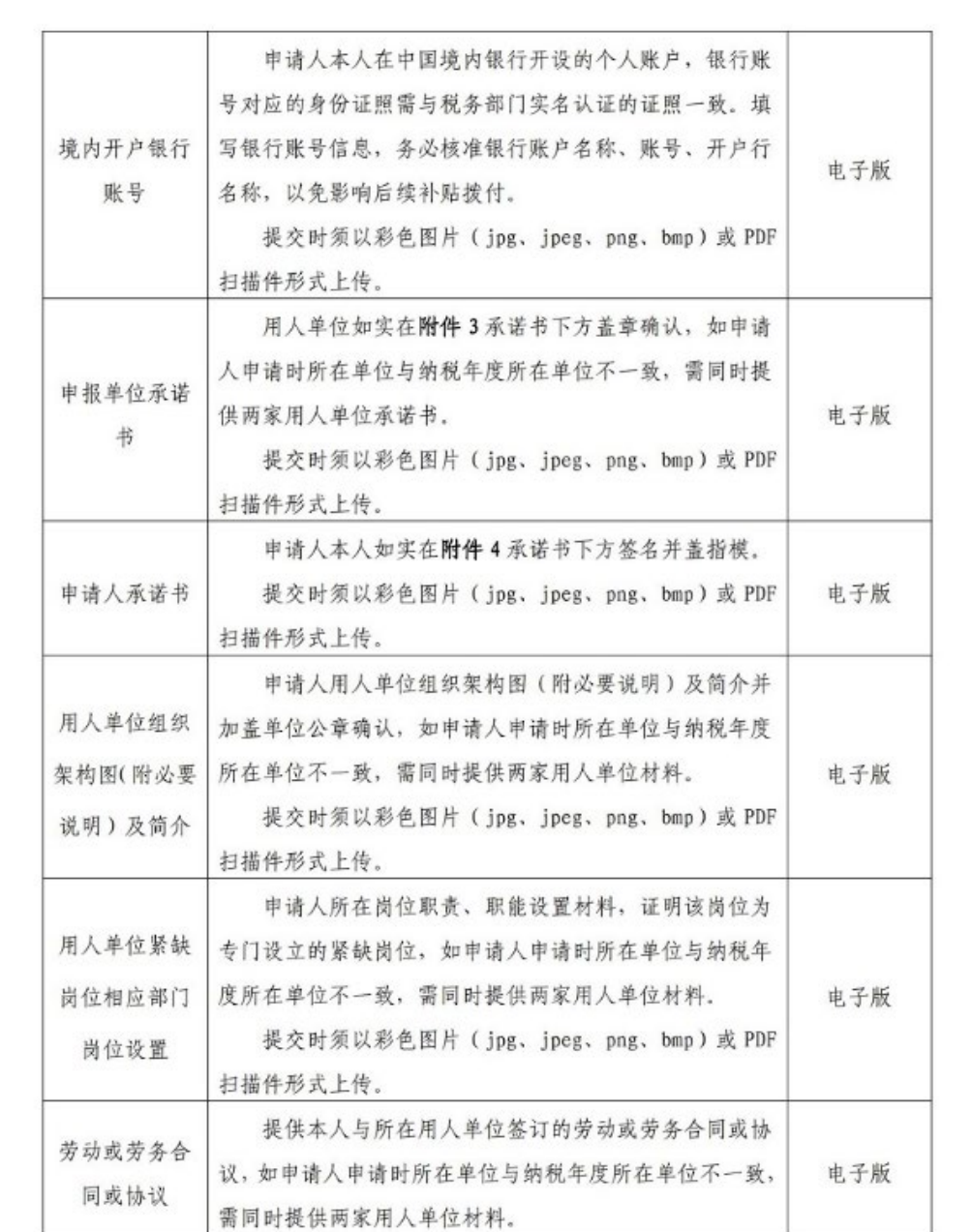

 $-5-$ 

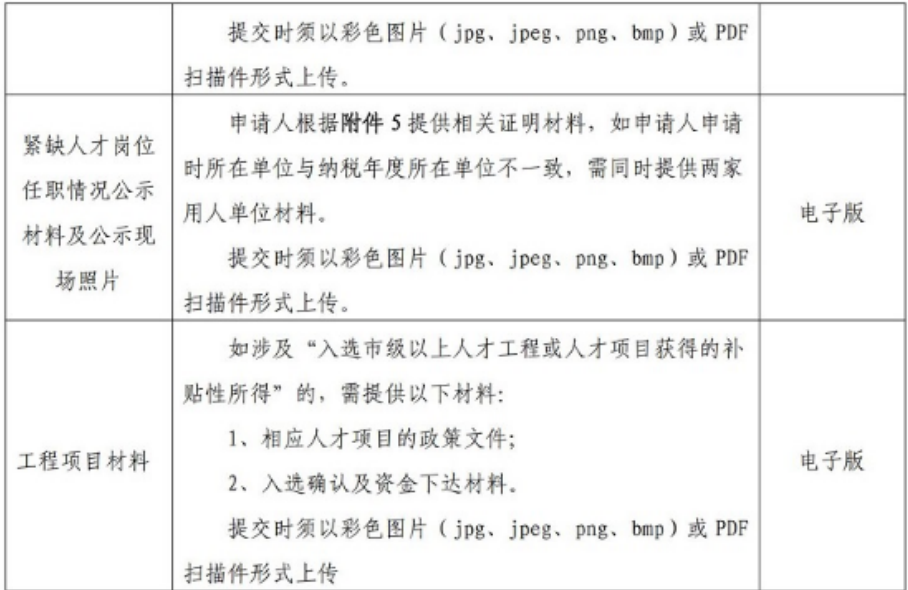

七、补贴标准

在东莞市缴纳的个人所得税已缴税额超过其按应纳税所得 额的15%计算的税额部分,由东莞市给予财政补贴,该补贴免征 个人所得税,每个纳税人每个纳税年度个人所得税补贴额最高不 超过 500 万元。

已缴税额,是指下列所得按照《中华人民共和国个人所得税 法》规定缴纳的个人所得税额:

(一)工资、薪金所得;

(二)劳务报酬所得;

(三) 稿酬所得;

(四)特许权使用费所得;

 $-6-$ 

(五)经营所得;

(六)入选市级以上人才工程或人才项目获得的补贴性所 得。(需提交相应的人才项目政策及资金下达文件)

财政补贴根据个人所得项目, 按照分项计算(综合所得进行 综合计算)、合并补贴的方式进行,其个人所得税已缴税额应当 以次年办理清缴并补退税后的全年实际缴纳税额为准。

个人所得税税负差额计算,以一个纳税年度为准。纳税年度 自公历一月一日起至十二月三十一日止。

八、申报程序

(一)发布公告

市人力资源社会保障局发布申报公告。

(二) 网上申报

申请人个人所得税由扣缴义务人代扣代缴的,一般由扣缴义 务人代为办理财政补贴申请。申请人自行申报缴纳个人所得税 的, 由其本人提出申请。(申报流程可参考附件6)

登录国家税务总局自然人电子税务局查询个税数据(操作指 引详见附件7)。申请人完成国家税务总局自然人电子税务局(网 址: https://etax.chinatax.gov.cn, 以下简称"自然人电子税务局") 实名认证注册后, 登录自然人电子税务局, 进入"特色应用"模块 的"粤港澳大湾区人才税e查"功能页面, 授权后查询申请补贴 所需的个税数据,确认无误后获取查询序列号 (在补贴申报系统 使用,以最后一次查询序列号为准)。

 $-7-$ 

申请人或受委托人 (个税扣缴义务人), 按要求准备所需申 请材料,登录"广东政务服务网"(网址: https://www.gdzwfw.gov.cn/)选择"境外紧缺人才个人所得税优惠 政策补贴"申请办理,其中"纳税人识别号"选项须填写在自然人 电子税务局查询数据时使用的纳税人识别号,输入"税e查"生成 的"杳询序列号"(以最后一次查询序列号为准), 授权我市业务 系统从电子税务局"税e查"中获取申请人查询并确认无误的个税 数据。并按要求上传申报所要求的材料电子扫描附件。

成功提交申请后, 可关注微信"i 管家"公众号, 点击个人中 心, 选择"我的办件", 查询对应申报记录。

办理时限: 12月25日前(含当日), 12月25日24时系统 将关闭提交功能,请及早办理,为首次提交后的后续修改完善预 留充足时间。

(三)镇级初审

园区、镇(街道)人力资源社会保障分局对申请材料是否齐 全、真实、规范等进行审查,并对是否符合紧缺人才认定条件、 是否有"入选市级以上人才工程或人才项目获得的补贴性所得" 进行初审。

(四)市级复核

市人力资源社会保障局收到申请人提交的申请材料后, 对申 请人境外紧缺人才资格进行认定, 向市税务局核实申请人有关税 务数据后, 制订拟予财政补贴清单。

 $-8-$ 

(五)联合核查

审核完成后, 市人力资源社会保障局就境外紧缺人才拟予财 政补贴清单所涉人才及所在单位是否存在不得申报情形征求有 关单位、部门意见。必要时通过全国信用信息共享平台 (广东东 莞)或东莞市企业信用信息公示系统查询确认。

(六) 拨付资金

经审核无异议的财政补贴人才名单,由市财政局会同市科技 局、市人力资源社会保障局、市税务局报市委人才工作领导小组 同意后,由市人力资源社会保障局会同市财政局将市级资金下达 给各园区、镇(街道)财政分局,由各园区、镇(街道)人力资 源和社会保障分局会同财政分局按照有关规定配套镇街资金拨 付至申请人在中国境内银行开设的个人账户。

特别说明:

如申请人或用人单位存在违法违规、虚报申报、冒领、骗取 财政补助资金等行为的, 经查实后, 取消申请人享受优惠政策的 资格,对已经取得的财政补贴资金予以追缴;涉嫌犯罪的,移送 司法机关依法追究刑事责任。

九、咨询电话及联系地址

东莞市粤港澳大湾区个人所得税优惠政策财政补贴各园区、 镇(街道)咨询电话及联系地址详见附件8。

附件: 1. 东莞市境外紧缺人才岗位目录

 $-9-$ 

2. 委托书(模板)

3. 申报单位承诺书(模板)

4. 个人承诺书(模板)

5. 东莞市境外紧缺人才岗位任职情况公示(模板)

6. 东莞市境外紧缺人才认定及个人所得税财政补贴 线上申请操作指引

7. 自然人电子税务局"粤港澳大湾区人才税e查"操 作指引

8. 各镇街园区咨询电话

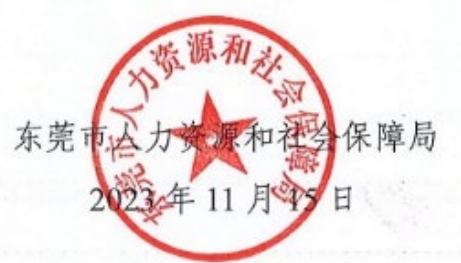

 $-10-$ 

附件:1

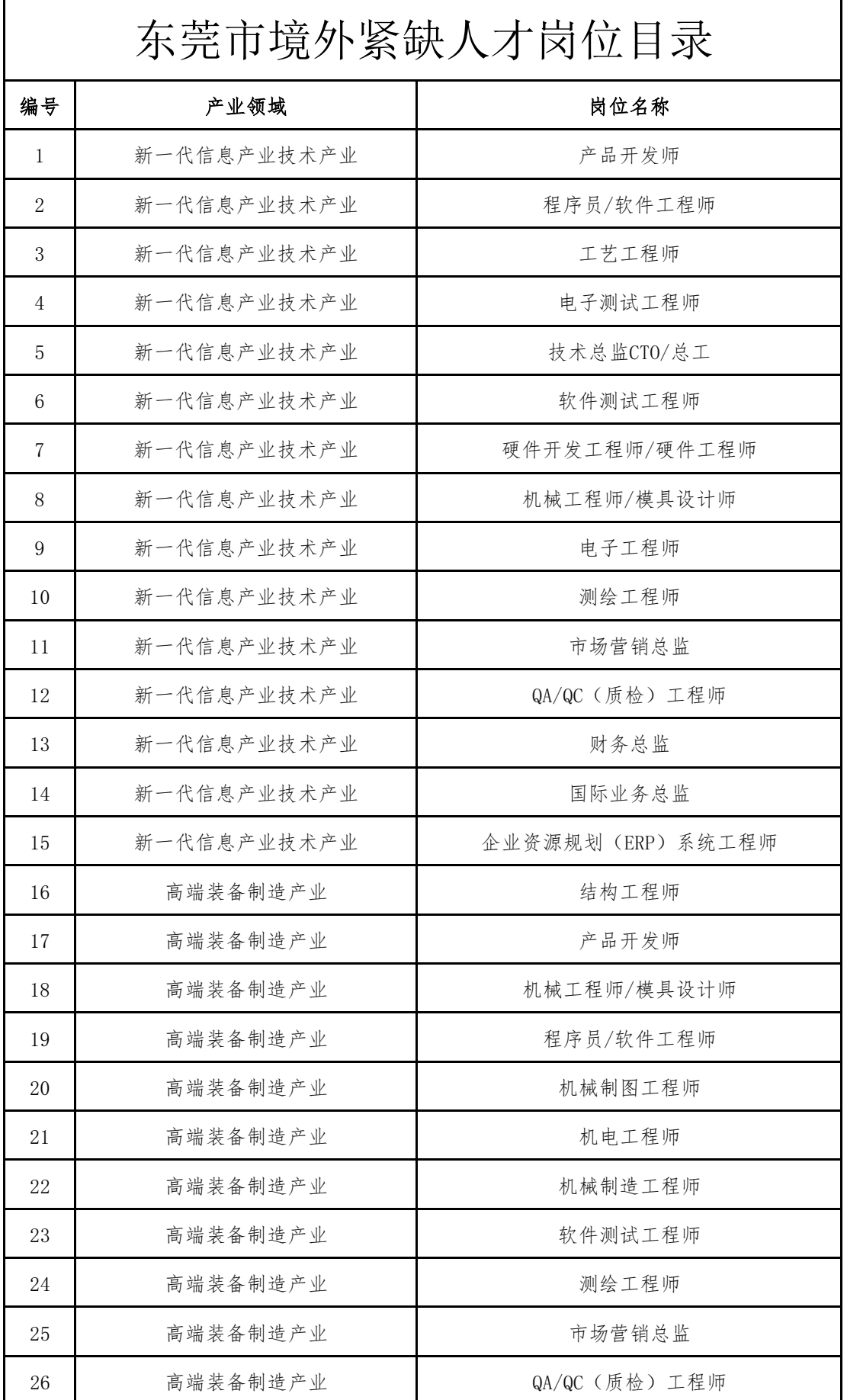

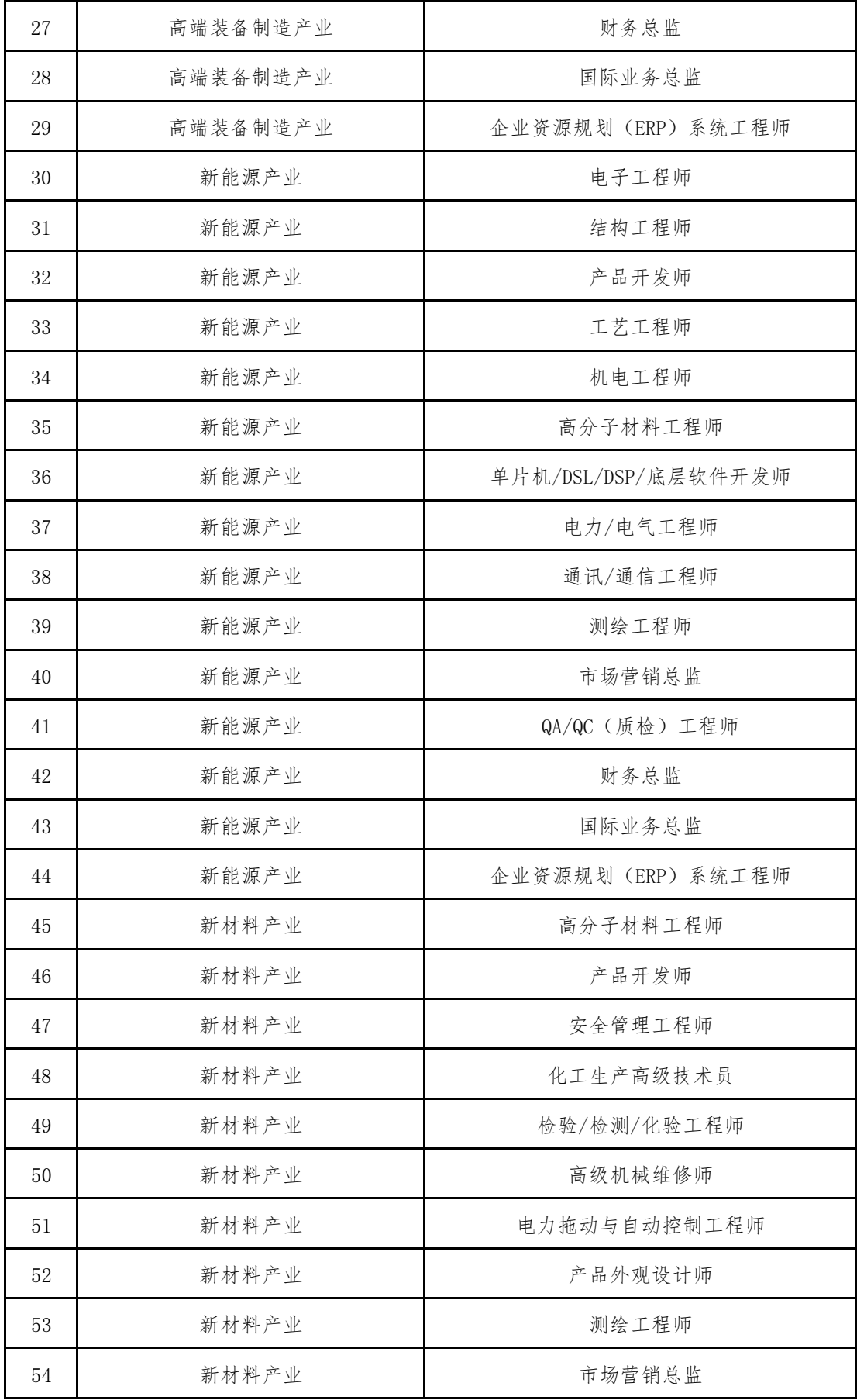

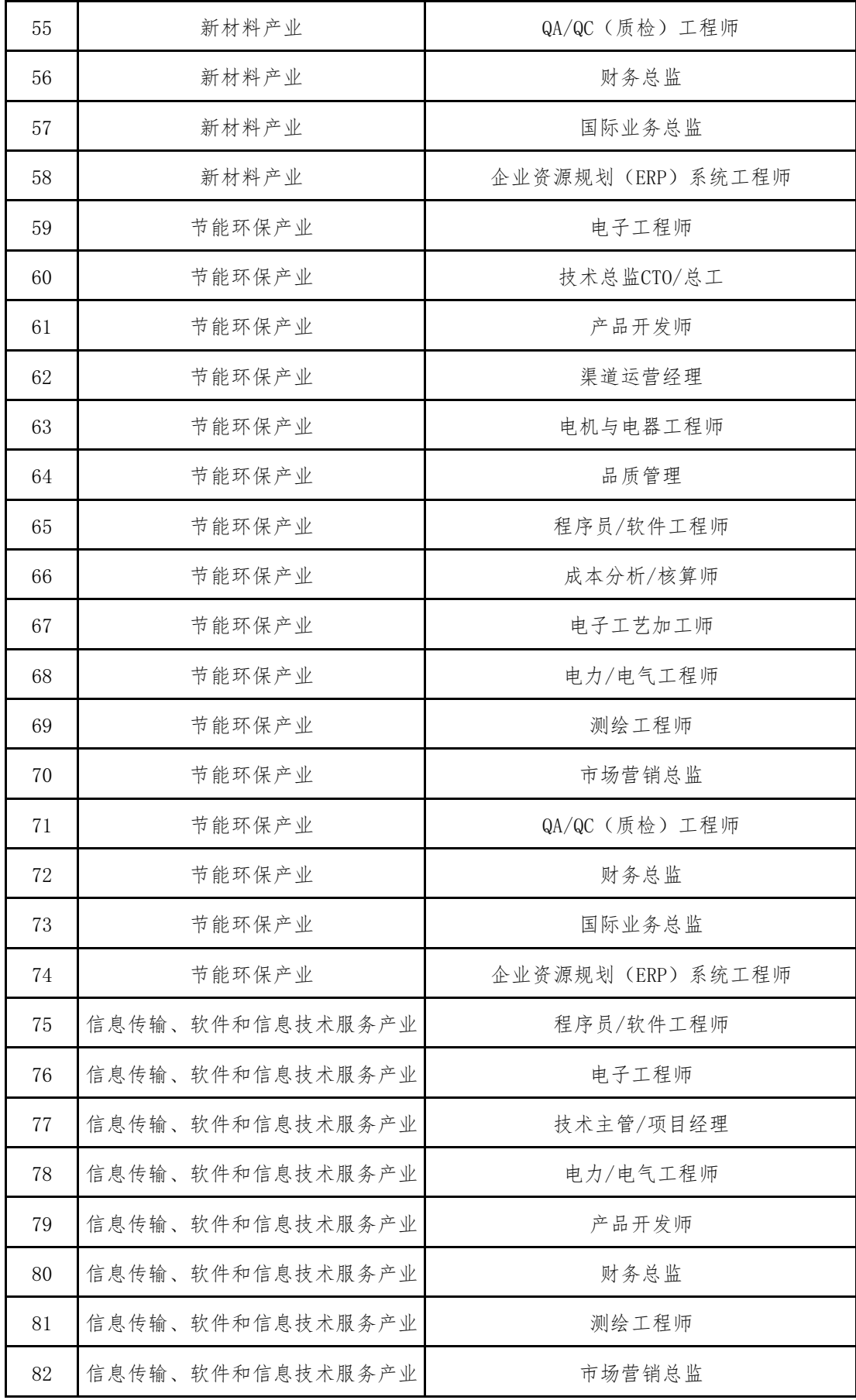

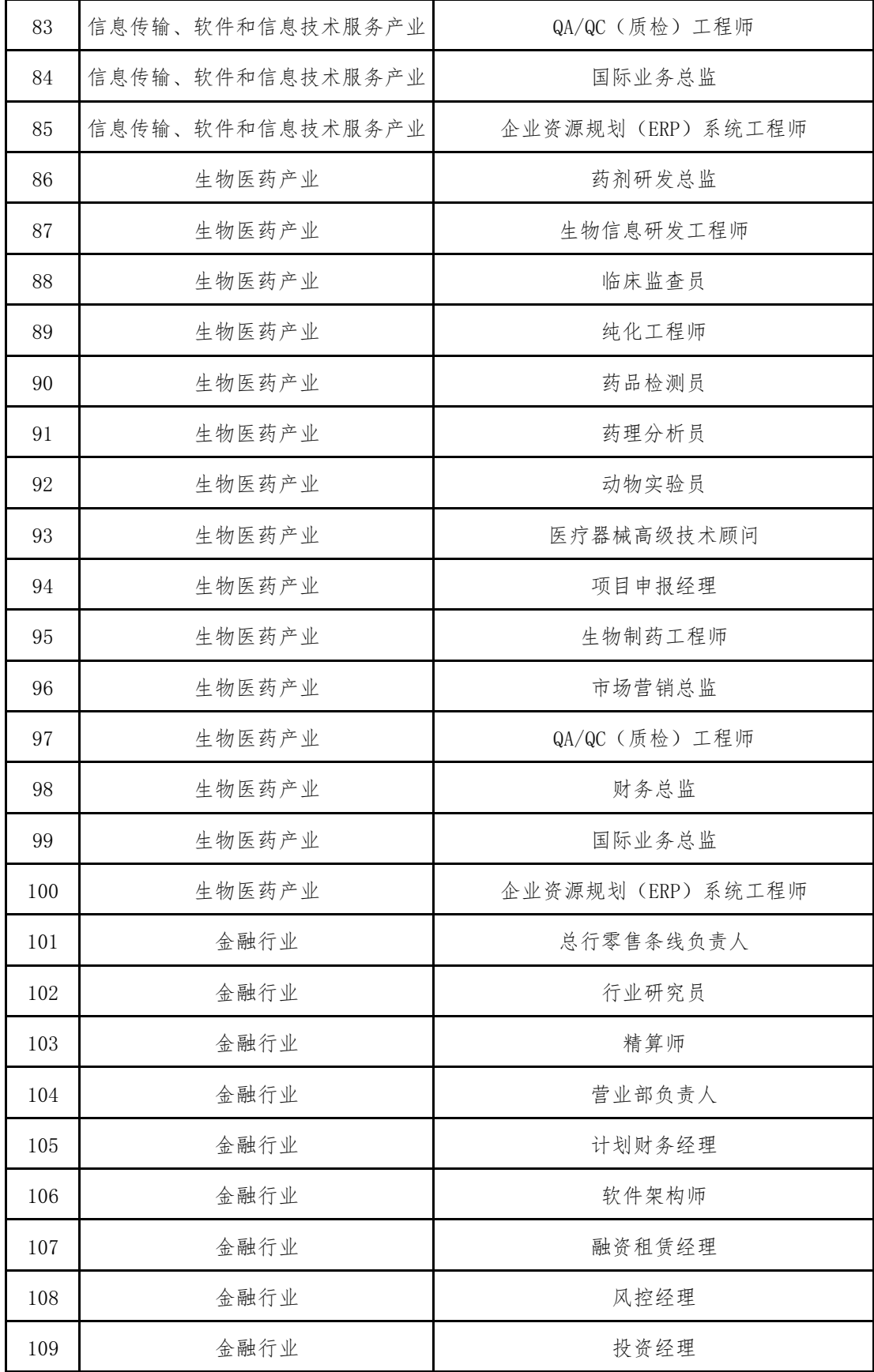

## 委托书

本人姓名,身份证件类型,证件号 XXXXXXXXXX,纳税识别码: XXXX,委托 XXX 用人单位,统一社会信用代码: XXXXXXX 办理"东 莞市境外紧缺人才认定及个人所得税财政补贴"有关事宜。

委托人:签名(盖上指模)

日期:

(请填好有关信息,打印并签名后扫描上传)

附件 3

## 申报单位承诺书

本单位已充分了解《东莞市粤港澳大湾区个人所得税优惠政 策财政补贴实施办法(暂行)》(东财规〔2023〕3 号)的有关规 定。现承诺申请人在本单位任职及纳税情况的真实性,能胜任该 岗位工作;承诺本单位不存在实施办法第十条、第十六条、第十 七条规定的情形,本单位及经办人将严格保护申请人信息,同意 授权市财政局会同相关部门对个人所得税财政补贴资金情况开 展监督检查,本单位将配合接受监督检查,如有不实或不配合监 督检查工作,本单位愿意承担一切相关后果及法律责任。

单位名称: (盖章)

#### 年 月 日

附件 4

## 个人承诺书

本人姓名 XX(证件类型:XX,证件号:XX,个人纳税识别 码:XxXx),承诺所提供的信息及相关证明材料真实有效,不存 在《东莞市粤港澳大湾区个人所得税优惠政策财政补贴实施办法 (暂行)》(东财规〔2023〕3 号)第十条、第十六条、第十七条规 定的情形,同意授权市财政局会同相关部门对个人所得税财政补 贴资金情况开展监督检查,本人将配合接受监督检查,如有不实 或不配合监督检查工作,本人愿意承担一切相关后果及法律责任。

承诺人: XXX ( 签名 )

XX 年 XX 月 XX 日

附件 5:

# 东莞市境外紧缺人才岗位 任职情况公示模板

XXX(姓名)等 XX 人,在我司任职情况符合《紧缺人才岗位 目录》,在职期间履职情况良好,能胜任该工作岗位,拟推荐 XXX (姓名)申请"东莞市境外紧缺人才个人所得税财政补贴",现予 以公示。公示日期: XXXX 年 XX 月 XX 日—XX 月 XX 日, 共 5 个工 作日。

如对上述公示情况有异议,请书面向我司或向我司所属东莞 市人力资源和社会保障局 XX 分局(以下简称人社分局)反映。反 映情况必须实事求是,客观公正。

我司联系方式:XX(姓名),XX(电话),XX(地址)。

人社分局联系方式:XX(人社分局),XX(电话),XX(地址)。 (填写附件 8 对应镇街人社分局信息)

附件:XXX 公司拟推荐申报东莞市境外紧缺人才认定及个人 所得税财政补贴名单

#### XXX 公司(公司公章)

#### 年 月 日

18

# XXX 公司拟推荐申报东莞市境外紧缺人才认定 及个人所得税财政补贴名单

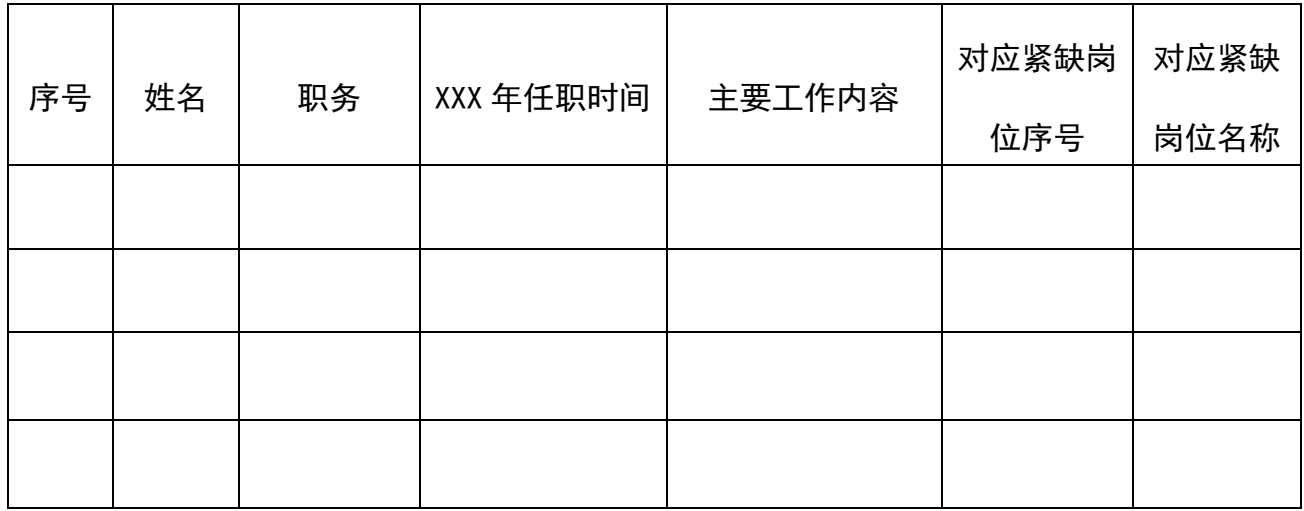

备注:"对应紧缺岗位序号"和"对应紧缺岗位名称"是指《紧缺人才岗位目录》中 的"序号"和"岗位名称"内容。

#### 附件 6

# 东莞市境外紧缺人才认定及个人所得税 财政补贴线上申请操作指引

Guidelines of Dongguan City for Identification of Short-Supplied Talents from Overseas and their Online Application for Personal Income Tax Refund

一、准备纳税信息

I. Prepare Tax Information

自然人电子税务局地址: https://etax.chinatax.gov.cn/

Electronic Taxation Bureau for Natural Persons:

<https://etax.chinatax.gov.cn/>

详细操作指引见《附件 7 自然人电子税务局"粤港澳大湾区人 才税 e 查"操作指引》。

See Annex 7 *Tax E-Check of Talent in Guangdong-Hong Kong-Macao Greater Bay Area* for details.

二、广东政务服务网注册

II. Logon

(一)登录地址

<https://www.gdzwfw.gov.cn/>

(I) URL

<https://www.gdzwfw.gov.cn/>

在注册和登录过程中遇到的问题,可以致电 12345 进行咨询。

Please call 12345 if you have any problem with logon or login.

(二)注册

(II) Registration

进入首页后,点击右上角【登录】进入登录页面,然后点击【账 号密码】切换登录方式,然后可以点击【立即注册】进行注册。

After entering the homepage, click "Login" at the upper right corner to enter the login page, then click "Account & Password" to change the login mode, and then click "Register Now to register.

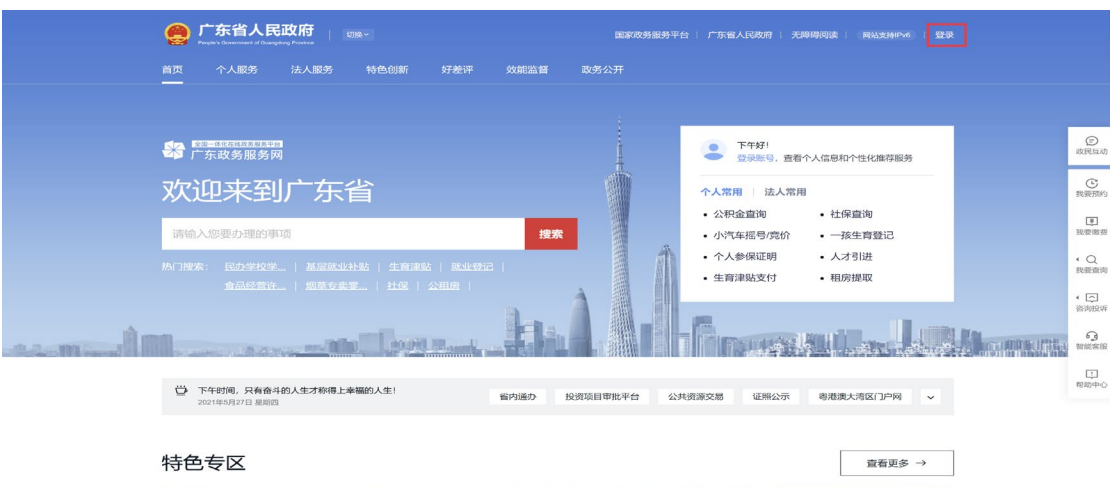

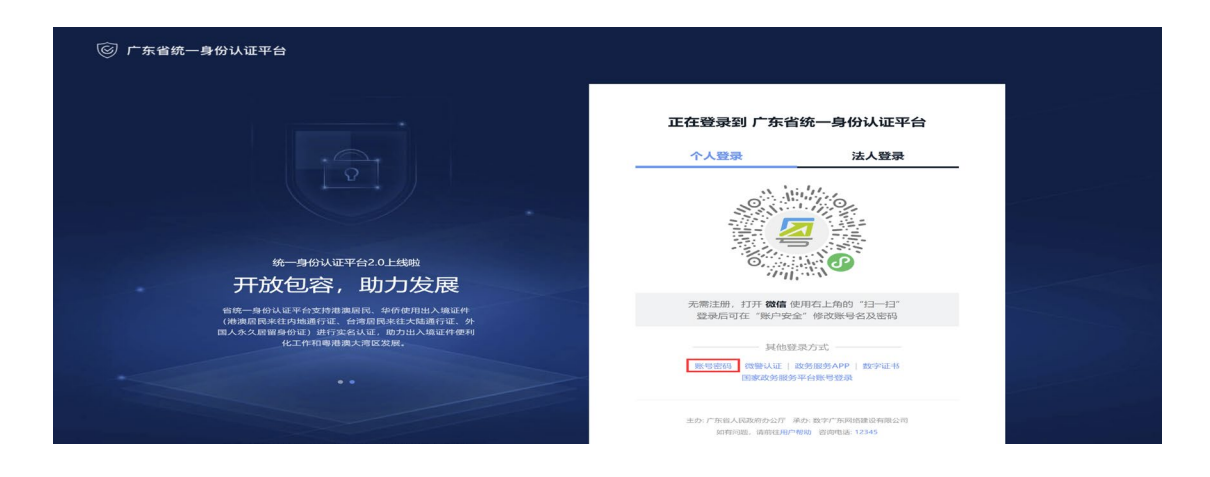

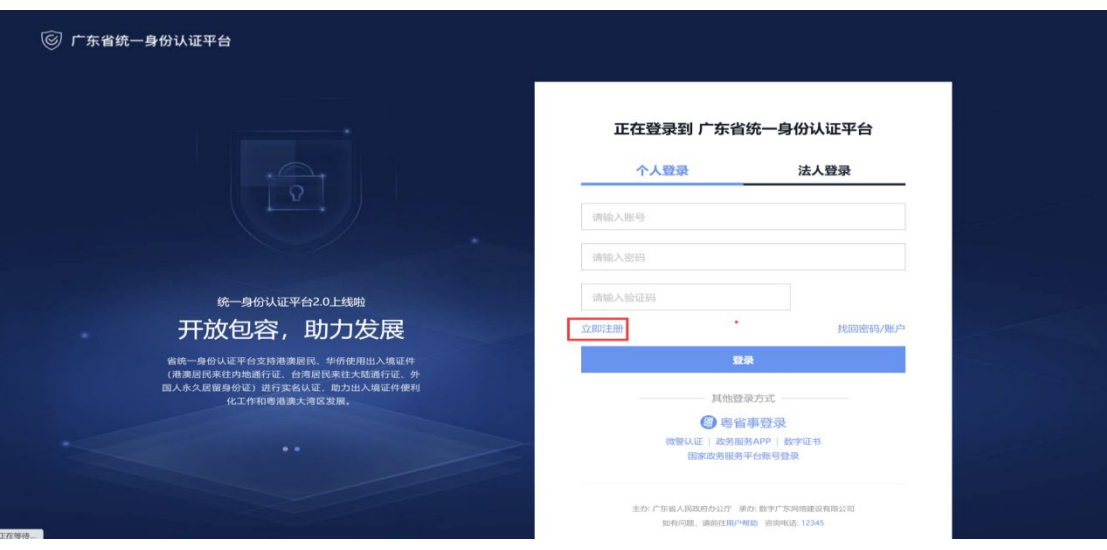

个人用户则进行【个人注册】,企业用户进行【法人注册】。 An individual user should apply for a "personal account", while a corporate user should apply for a "corporate account".

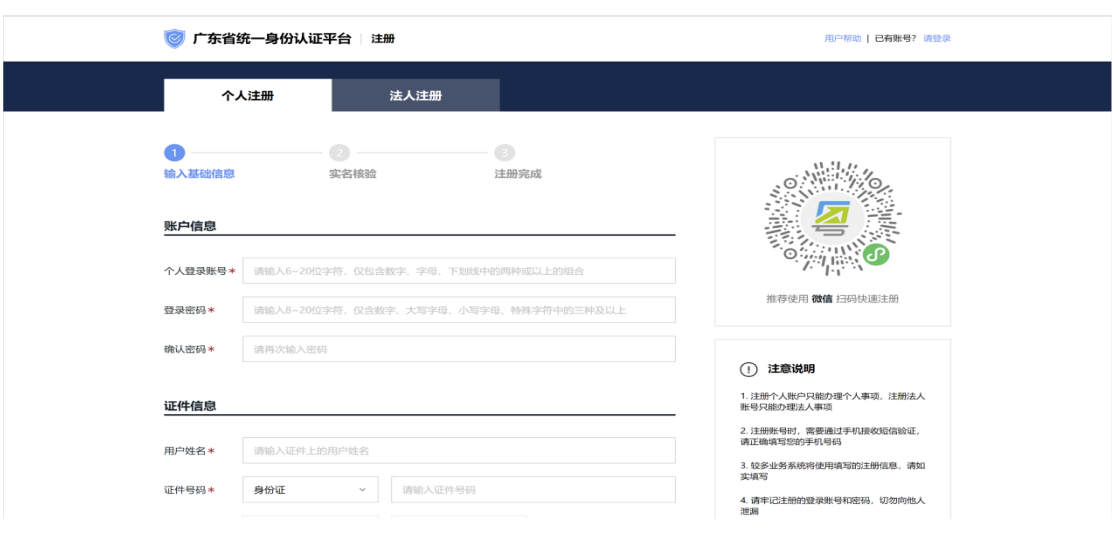

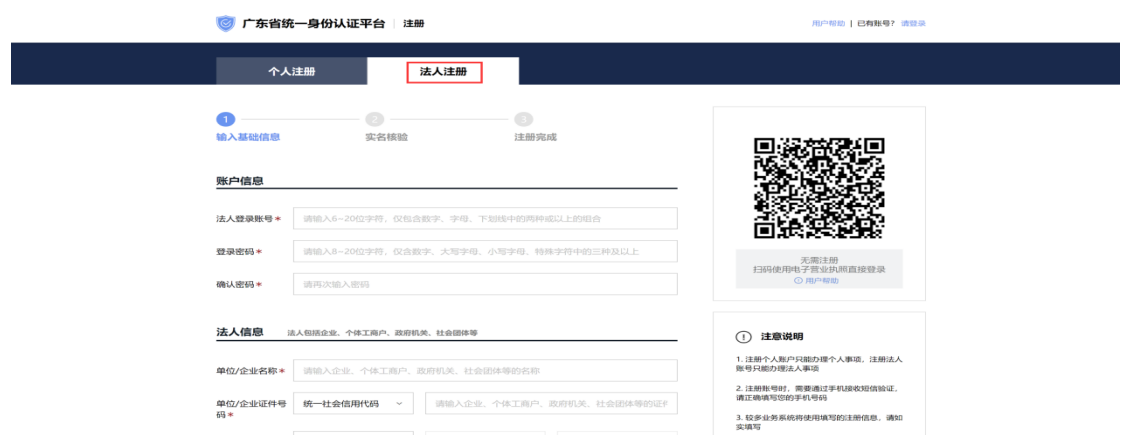

(三)登录

(III) Login

注册完成后,返回到首页。点击【登录】进行登录。个人用 户则选择【个人登录】,企业用户则选择【法人登录】。

Please return to the homepage after registration. Click "Login" to log in. Individual users should click "Personal Login" while corporate users should click "Corporate Login".

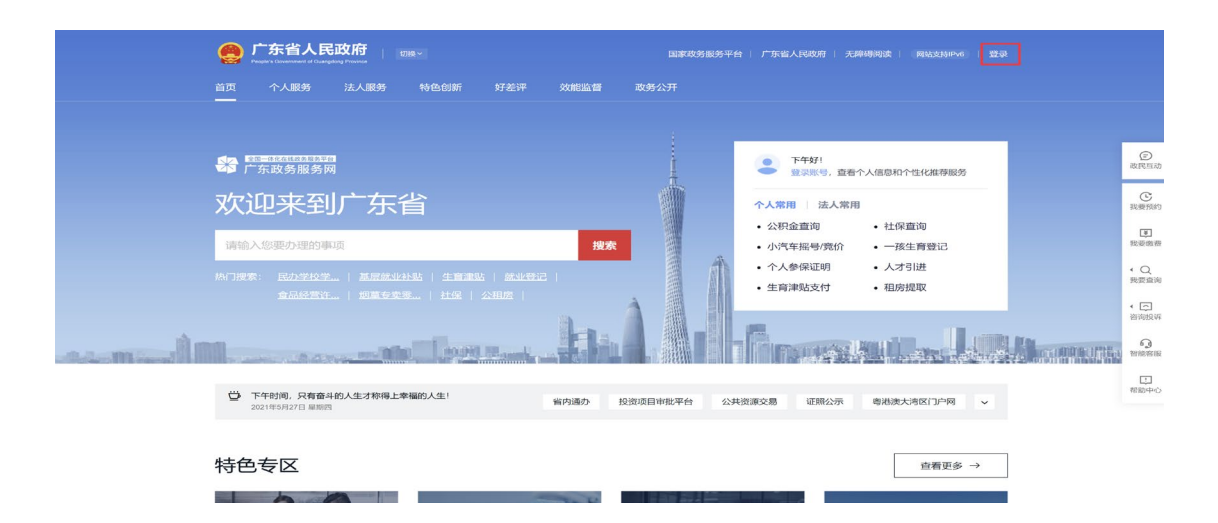

1. 个人用户可以通过用微信扫描二维码进行登录,也可以点击 【账号密码】切换使用账号密码登录。

 1. Individual users can log in by scanning the WeChat QR Code or click "Account & Password" to log in by filling in the username and password.

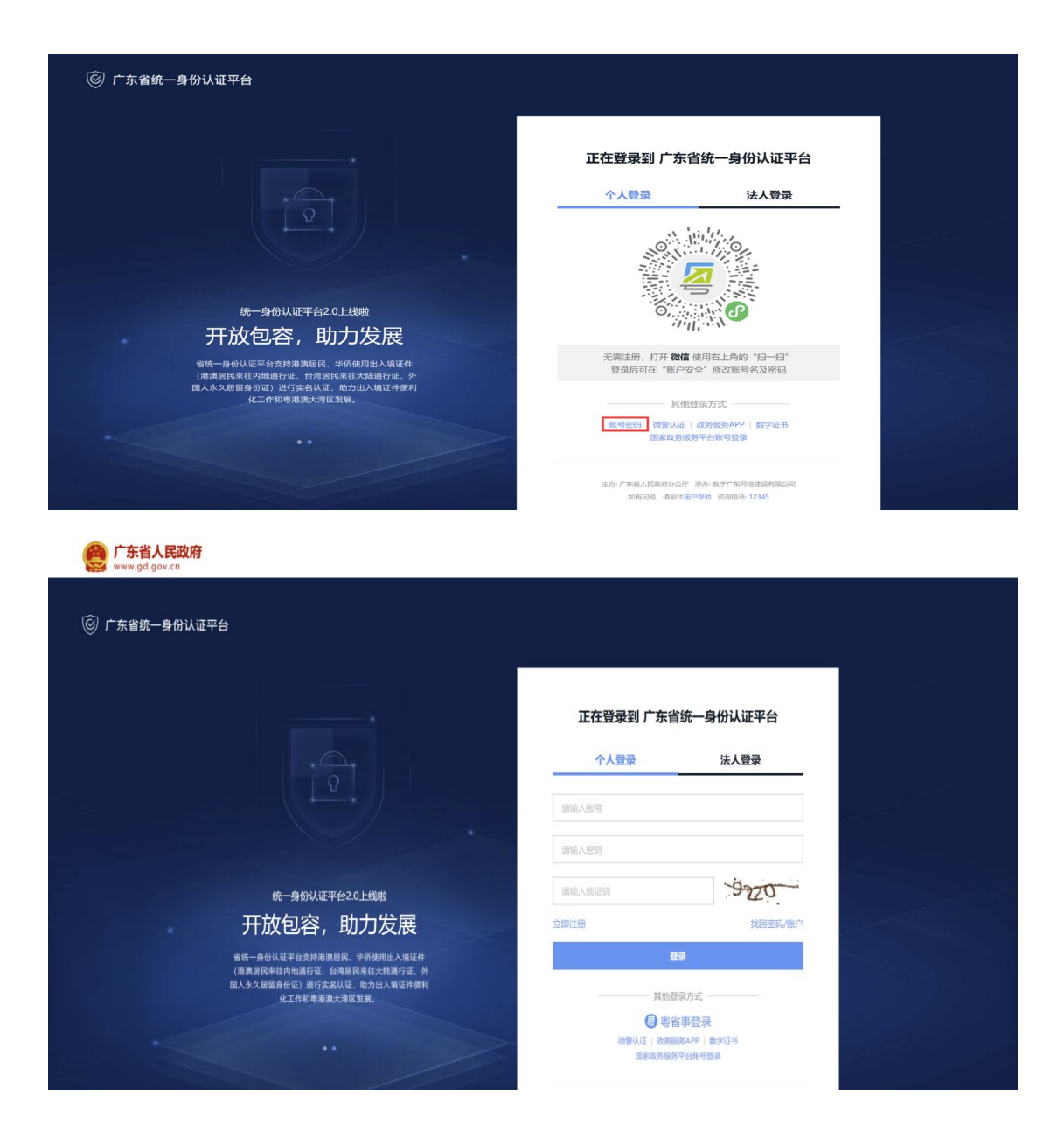

2. 法人用户可以通过"微信"扫描二维码进行登录,也可以点 击【账号密码】切换使用账号密码进行登录。

2. Corporate users can log in by scanning the "WeChat" QR Code and click "Account & Password" to log in by filling in the username and password.

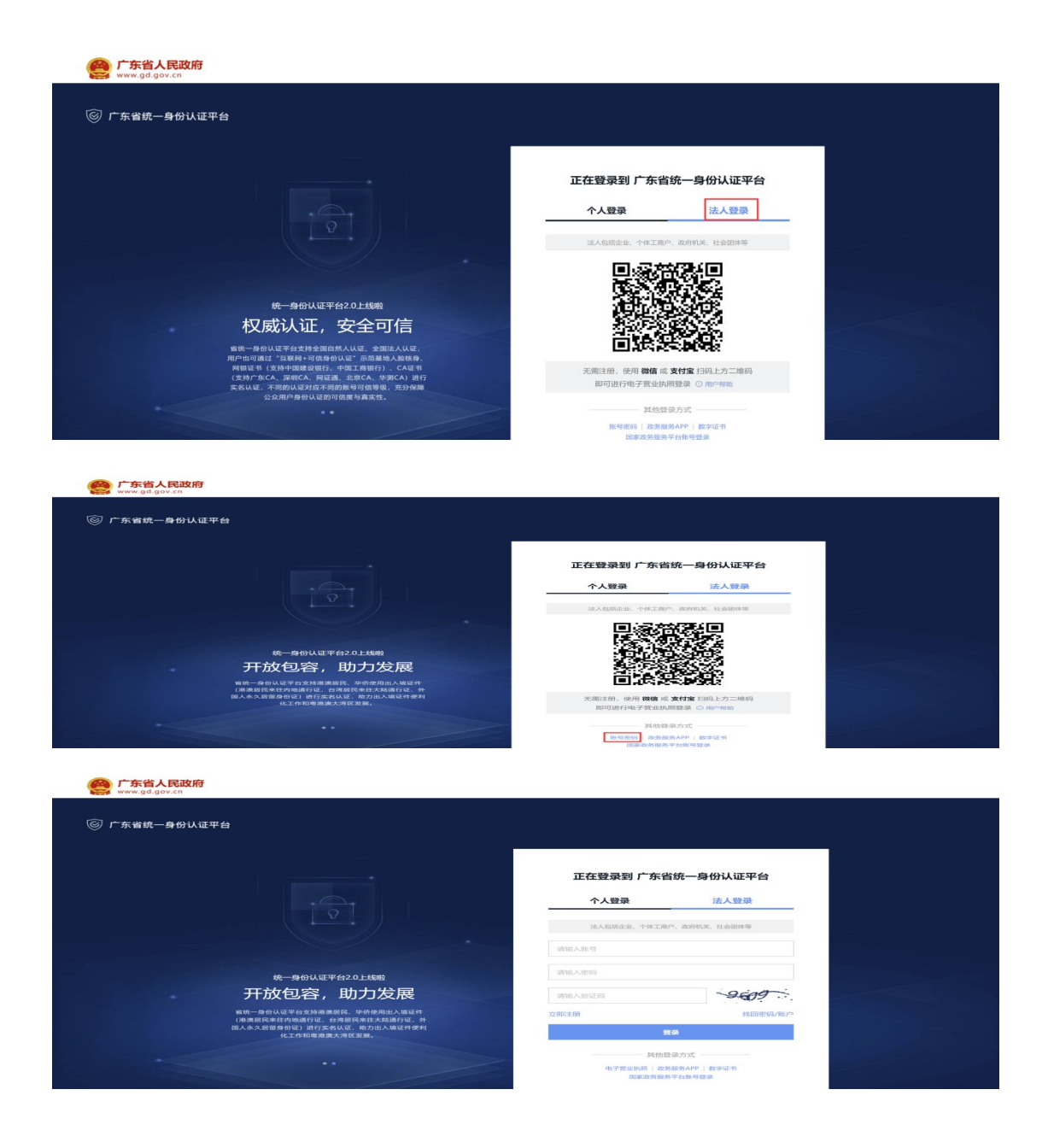

#### 三、东莞市境外紧缺人才个人所得税财政补贴申请

III. Application for Personal Income Tax Refund to Short-Supplied Talents in Dongguan City

(一) 申报地址(以下两种方式都可以)

(二) Way of Application (choose either of the following two)

1. 登录广东政务服务网后,可以直接访问以下地址进行申报:

1. https://www.gdzwfw.gov.cn/portal/v2/guide/11441900MB2C899 4323442111546000

[2. After logging in to gdzwfw.gov.cn, visit the following website](https://www.gdzwfw.gov.cn/portal/v2/guide/11441900MB2C8994323442111546000)  [for application:](https://www.gdzwfw.gov.cn/portal/v2/guide/11441900MB2C8994323442111546000) 

https://www.gdzwfw.gov.cn/portal/v2/guide/11441900MB2C89943 [23442111546000](https://www.gdzwfw.gov.cn/portal/v2/guide/11441900MB2C8994323442111546000) 

2. [通过广东](https://www.gdzwfw.gov.cn/portal/v2/guide/11441900MB2C8994323442111546000)政务服务网进行办理:

2. File an application on gdzwfw.gov.cn:

第一步: 切换到东莞市, 然后搜索"东莞市紧缺人才认定及个 人所得税财政补贴"。

[Step 1: Swit](javascript:;)ch to Dongguan City, and then search for "Identification of Short-Supplied Talents from Overseas and their Application for Personal Income Tax Refund in Dongguan City".

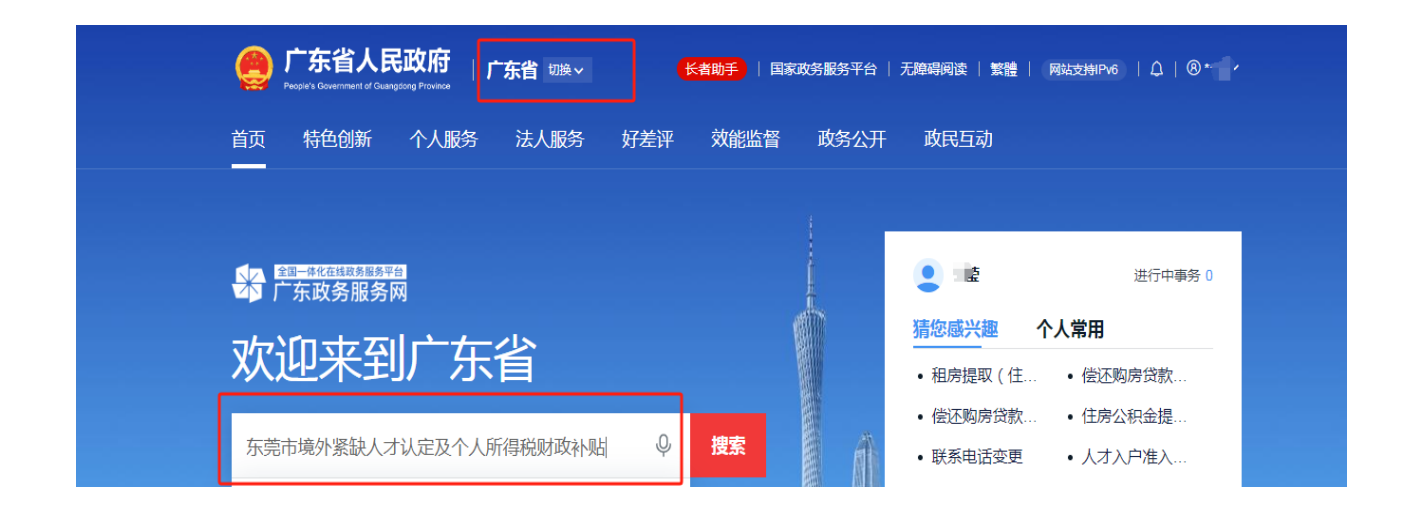

第二步: 在结果中可以点击【办事指南】查看办事指南, 或者 点击【在线办理】直接办理。

Step 2: Click "Service Guide" to read the content or click "Online Application" to directly file an application online.

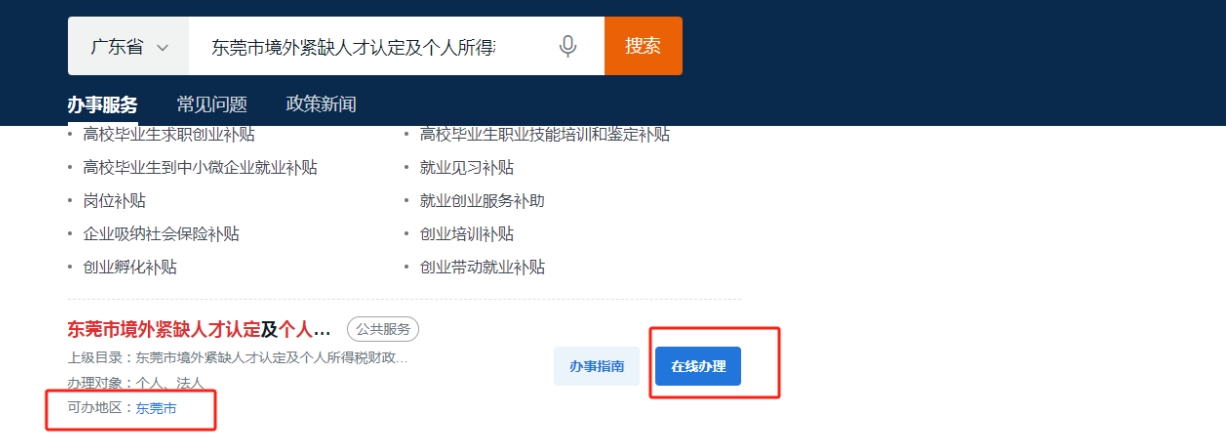

或者在已打开的办事指南中也可以点击【在线办理】进行办理。 Or click "Online Application" in "Service Guide".

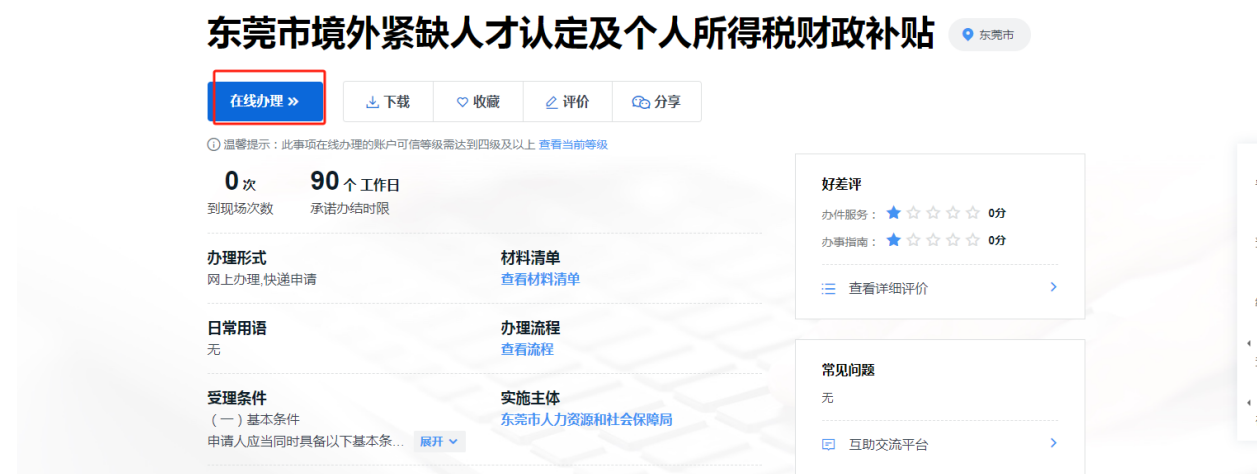

(二)申报

(II) Application Process

1. 填写申请表单

1. Fill in the application form

第一步:点击在线办理后,进入到了补贴申请的办理页面

Step 1: Click "Online Application" and enter the application page.

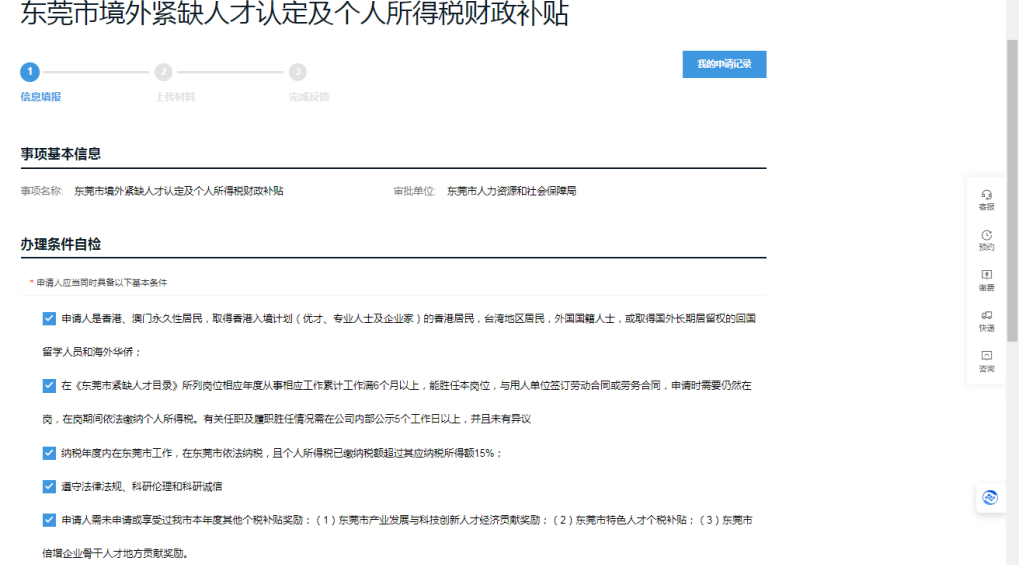

第二步: 在"办理条件自检"按实际情况勾选。

Step 2: please tick your choices truthfully after reading the "Application Requirements".

#### 办理条件自检

```
• 申请人应当同时具备以下基本条件
 <mark>√</mark> 申请人是書港、澳门永久性居民,取得書港入墳计划(优才、专业人士及企业家)的書港居民,台湾地区居民,外国国轄人士,或取得国外长期居留权的回国
 留学人员和海外华侨;
 ▶ 在《东莞市紧缺人才目录》所列岗位相应年度从事相应工作累计工作满6个月以上,能胜任本岗位,与用人单位签订劳动合同或劳务合同,申请时需要仍然在
 岗,在岗期间依法缴纳个人所得税。有关任职及履职胜任情况需在公司内部公示5个工作日以上,并且未有异议
 √ 纳税年度内在东莞市工作,在东莞市依法纳税,且个人所得税已缴纳税额超过其应纳税所得额15%;
 √ 遺守法律法规、科研伦理和科研减信
 <mark>◎</mark> 申请人需未申请或享受过我市本年度其他个税补贴奖励:(1)东莞市产业发展与科技创新人才经济贡献奖励; (2)东莞市特色人才个税补贴; (3) 东莞市
 信增企业骨干人才地方贡献奖励。
 √ 目前都是委托单位代办,暂未开通个人办理
* 有以下情形之一的不得用报
 ◯ 申请人在申请财政补贴前3年内,有重大税收违法失信行为的;
 ◯ 有處报、冒领、骗取、挪用财政资金等不诚信行为的;
 ◯ 被列为失信被执行人的;受到过刑事处罚;有责令停产停业、吊销许可证或者执照、较大数额罚款行政处罚等重大违法记录的;
 ○涉嫌犯罪正在接受司法调查尚未有明确结论的。
 ◯ 申请人所在单位有前款行为或记录,申请人负有直接或主要责任的,或者担任该单位的法亲代表人或负责人的。
```
## 第三步:按实际情况选择办理情形。

Step 3: Please tick your choices truthfully.

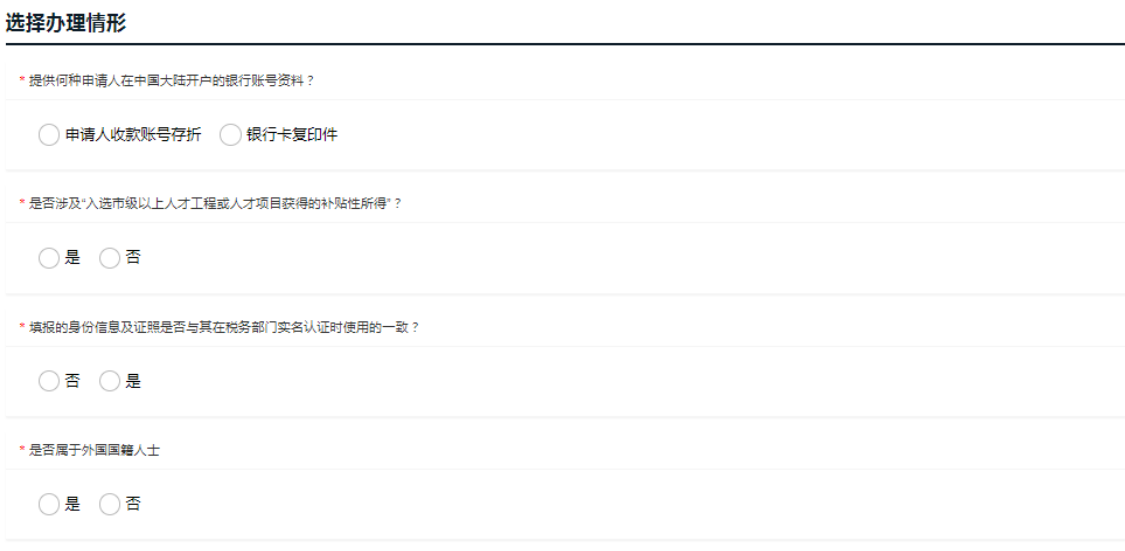

第四步:根据"材料清单自检"中的材料,准备好材料。

Step 4: Please prepare the materials according to the "List of Materials".

#### 材料清单白检

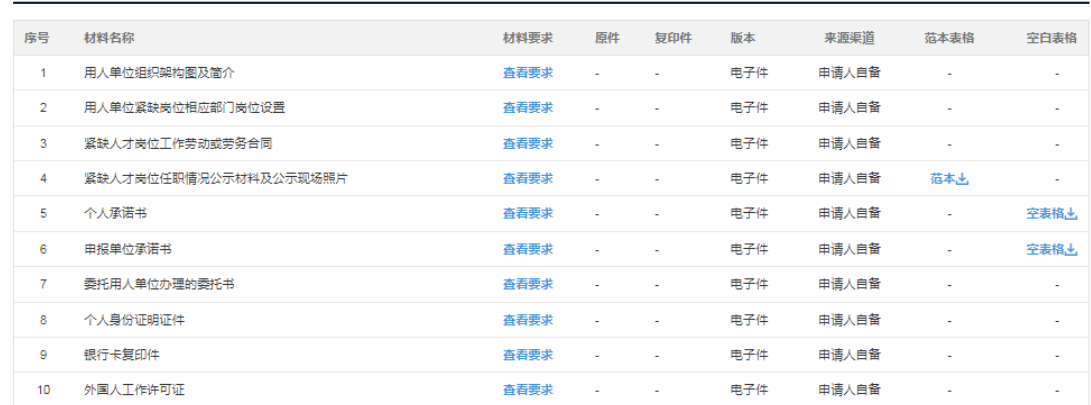

第五步:详细填写申请表

### Step 5: Please fill in the application form in detail

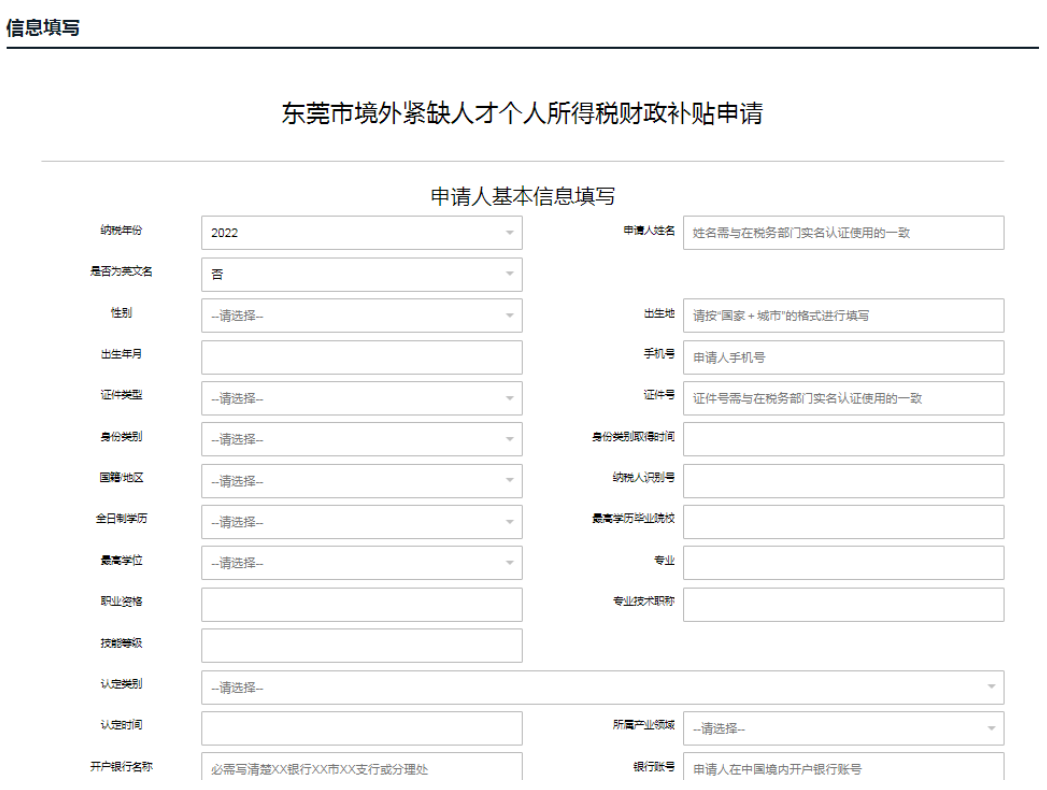

注意事项:

(1)申请人名称、证件类型、证件号:需要和税务部门实名认 证的证照信息一致。和"自然人电子税务局"中认证的证照信息 一致。即在上面准备税务信息中获取到的名称;

(2)国籍/地区:如果国籍/地区,选择的不是中国、中国香港、 中国台湾或者中国澳门,则需要填写外国人才证件和对应的证件号 码;

(3)银行账户名:银行账户名默认和税务认证信息名称一致, 如果不一致(拼写顺序,大小写不一致等),则需要选择"否",然 后填写正确银行账户名称,并且提交不一致情况说明;

(4)经办人电话:经办人电话是用于接收短信通知,审批过程 的通知信息等会发送到此联系电话;

(5)纳税人识别号:可以从"自然人电子税务"中获取。申请 过程中,"纳税年度"、"申请人姓名"、"纳税人识别号"和"查询序 列号"都从"自然人电子税务"中获取,并且需要保持一致。

Notes :

(1) The applicant's name, certificate type and certificate No. shall be consistent with the information registered at the tax department, and consistent with the information registered at the "Electronic Taxation Bureau for Natural Persons", i.e., the tax information obtained above;

(2) Nationality/Region: Please fill in the foreign talent certificate No. if you are not a Chinese citizen, a Hong Kong citizen, a Taiwan citizen or a Macao citizen;

31

(3) Bank account name: The bank account name shall be the same as the information registered at the tax department. If not (inconsistent spelling order or case sensitivity, etc.), please tick "No", then fill in the correct bank account name and submit a description of the inconsistency;

(4) Applicant's phone number: The applicant's phone number is used to receive a text message, such as a notification message sent during examination and approval;

Taxpayer's registration number: It can be obtained from the "Electronic Tax Bureau for Natural Persons". During the application process, it is necessary obtain the information about "tax year", "applicant's name", "taxpayer's registration number" and "query sequence number" from the "Electronic Tax Bureau for Natural Persons", and the information shall be the same.

2. 信息填写完成后,点击【验证授权】进行税务信息校验。

2. After filling in all the information, please click "Verification & Authorization" for tax information verification.

在弹出框中,"纳税年份"、"纳税人识别号"和"申请人名称" 为表单填写的信息。然后填入查询序列号(从准备纳税信息中获取)。 点击【验证授权】。

In the pop-up box, "Tax Year", "Taxpayer's Registration Number" and "Applicant's Name" are the information filled in above. Then, fill in

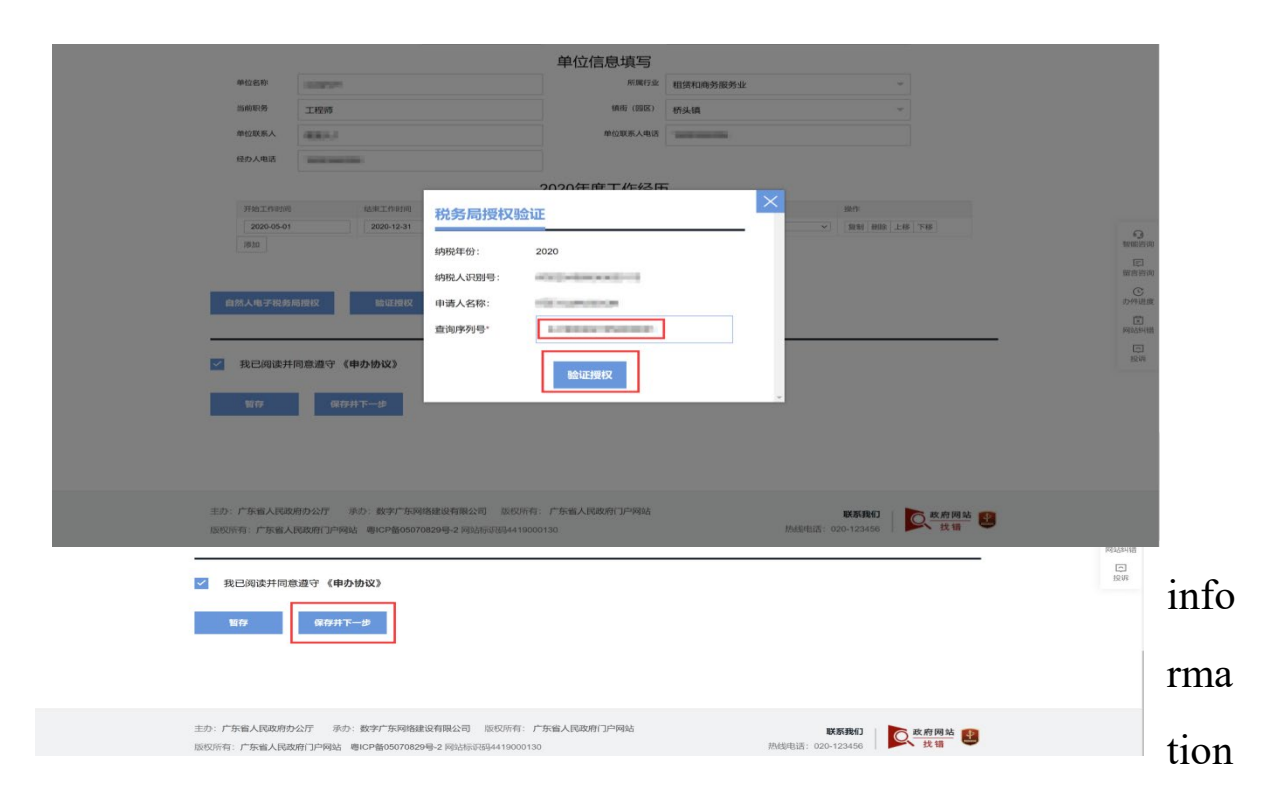

the query sequence number (obtained from the prepared tax

). Click "Verification & Authorization".

如果验证通过,则可以看到"已经授权"字样。

If the information is verified, you will see the word "Authorized".

完成后点击【保存并下一步】进行材料的上传提交。

After completion, please click "Save and Next" to upload and submit the information.

3. 上传电子材料

#### 3. Upload Electronic Materials

进入到上传电子材料的页面。点击材料右侧的【附件上传】进 行材料上传。

Enter the relevant page to upload electronic materials. Click

"Upload Annex" on the right to upload the materials.

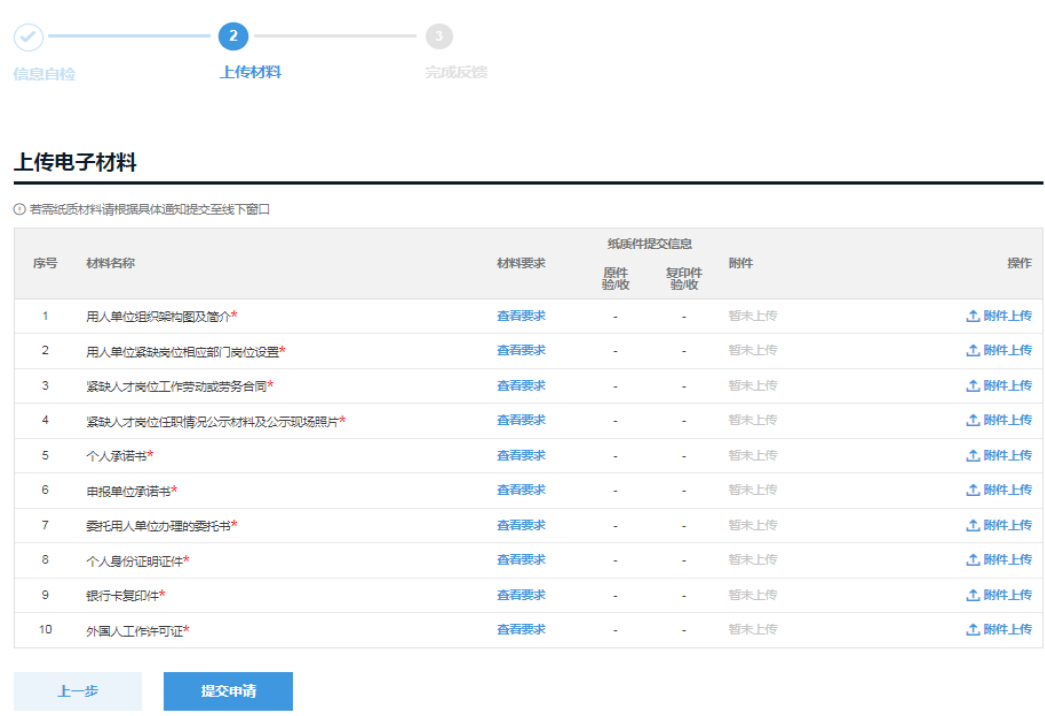

东莞市境外紧缺人才认定及个人所得税财政补贴

在弹出框中,点击【点击选择文件】,并且选择文件。等到文件 上传完成出现"已上传"后,即可点击【确定上传】完成上传。

Click "Click to Select File" in the pop-up box and select the file. Click "Ok" to complete uploading after the file is uploaded successfully and the word "Uploaded" appears.

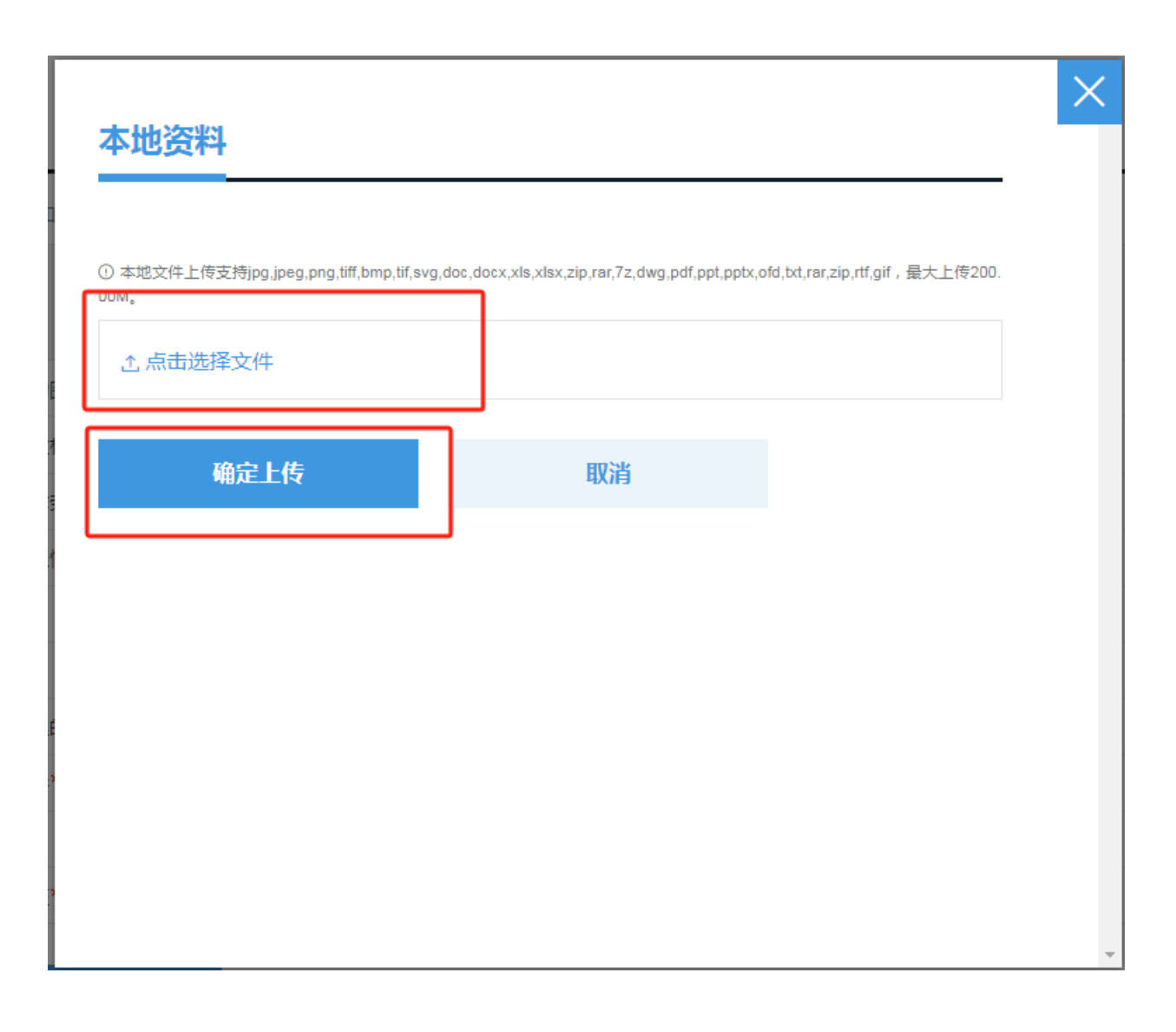

所有材料上传完毕后,点击【提交申请】即可提交申请。

 After all materials are uploaded, please click "Submit Application" to submit the application.

#### 上传电子材料 ① 若需纸质材料请根据具体通知提交至线下窗口 <br><br><br><br><br><br><br><br><br><br><br><br><br><br><br><br> 房号 材料名称 材料要求 操作 附件 原件<br>验收 验收 用人单位组织架构图及简介\* -<br>查看要求 <br>哲未上传 <u>个</u> 附件上传  $\overline{2}$ 用人单位紧缺岗位相应部门岗位设置\* 香香要求 暂未上传 **① 附件上传**  $^{\bigodot}_{$ 客服 留未上传 **土 附件上传** 紧缺人才岗位工作劳动或劳务合同\* 查看要求 紧缺人才岗位任职情况公示材料及公示现场照片\* 留未上传 <br>(上)<br>附件上传 查看要求 C<br>预约 个人承诺书\* 查看要求 **暂未上传** <u>个</u> 附件上传  $\overline{\mathbb{Q}}$ 申报单位承诺书\* <br>查看要求 留未上传 -<br>土 附件上传 微费 留未上传 **尤用件上传** 受托用人单位办理的委托书<sup>\*</sup> 查看要求 の快递 个人身份证明证件<sup>\*</sup> **查看要求** 智未上传 土開件上传 申请人收款账号存折\* 查看要求 <br>哲未上传 土開件上传 日<br>咨询  $10<sup>1</sup>$ 入选确认及资金下达材料 寄系要求 暂未上传 土附件上传  $\overline{11}$ 相应人才项目的政策文件 查看要求 暂未上传 土服件上传  $12<sup>12</sup>$ 外国护照\* 杏香要求 哲未上传 **土 附件上传** .<br>全、图件上传 小国人工作许可证\* 哲未上传  $13<sup>°</sup>$ 查看要求 提交申请 上一步 -66 5<br>88 广东政务服务网 申办流程

申请已提交 43 編 日言 C 供 C 取り組 ロック マンドル マンドル マンドル マンドル マンドライバー しゅうしゅう しゅうしゅう しゅうしゅう しゅうしゅう しゅうしゅう しゅうしゅう しゅうしゅう しゅうしゅう a<br>Shekarata 1954 我的申请记录 返回首页

(三)查看申请记录

(III) View Application Record

申请页面点击【我的申请记录】即可查看申请记录。

Click "My Application Record" on the application page to view the application record.

■ 全国一体在线政务服务平台<br>■ 中办流程

. . . . . . . . . . . . .

 $\circledR$   $+$   $-$ 

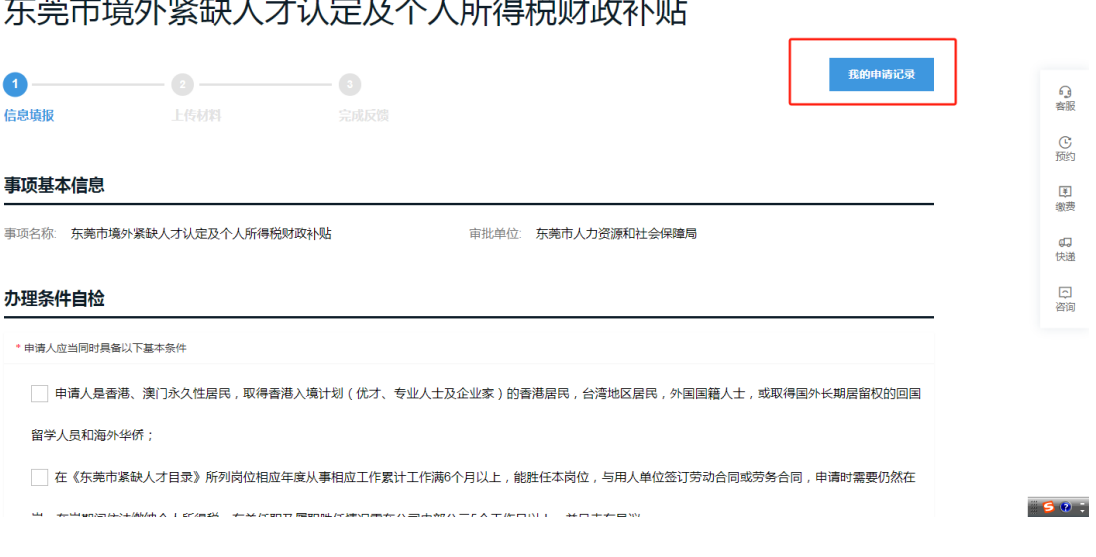

 $\cdots$  .  $\cdots$  .  $\cdots$  .  $\cdots$  .  $\cdots$  .  $\cdots$  .  $\cdots$  .

可以在申请记录操作栏处,点击【查看】即可查看到申请记录 详细情况。

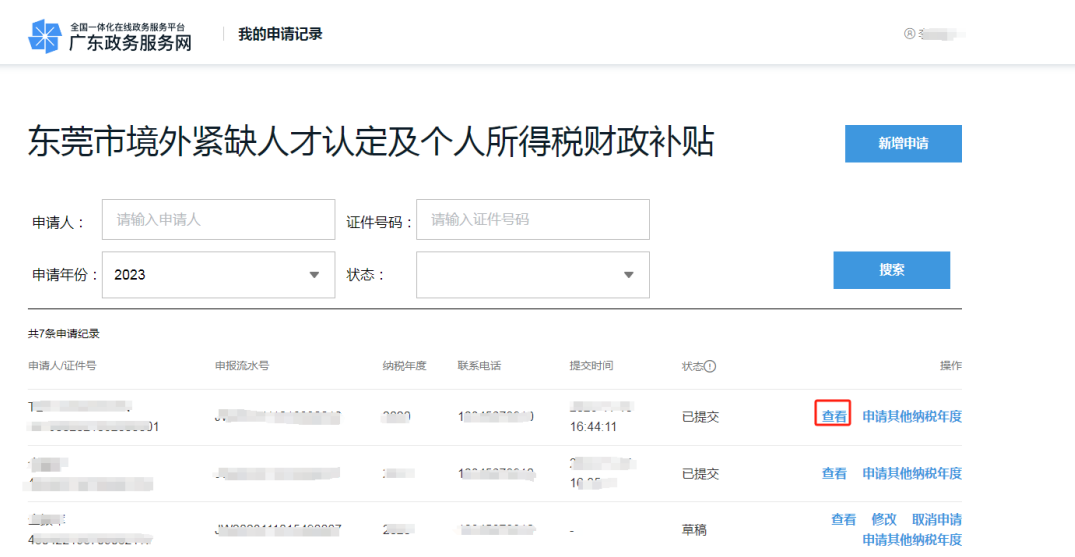

如果审核不通过,则可以看到"审核不通过原因"。

If your application fails to be approved, you will see the "cause of failure".

(四)重新编辑

(IV) Re-edit

当审核不通过后,可以点就【重新编辑】发起新的申请。新 的申请会保留上次申请填写的信息,无需重新填写,只需要修改 需要修改的内容。

If your application fails to be approved, please click "Re-edit" to file a new application. The information filled in above will be retained in the new application, making it unnecessary to fill in the information

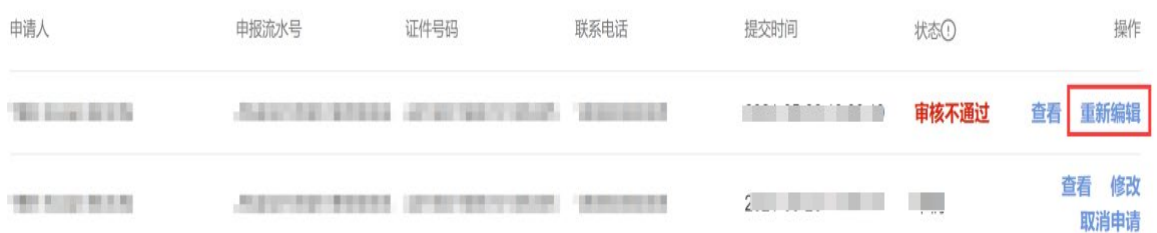

(五)取消申请

(V) Cancel the Application

处于草稿状态的申请,可以点击【取消申请】进行取消申请 操作。

For the draft application, you can click "Cancel Application" to cancel the application.

由于每个纳税人识别号每个纳税年份,在境外高端人才和境外 紧缺人才中,只能够提交一个申请。如果需要其他人代办,或者是 想切换为申境外高端人才请,都需要取消当前的申请。

For every taxpayer's registration number, a high-caliber talent or short-supplied talents from overseas is allowed to file one application only. If you need someone else to file an application for you or if you want to change your application status, please cancel the current application.

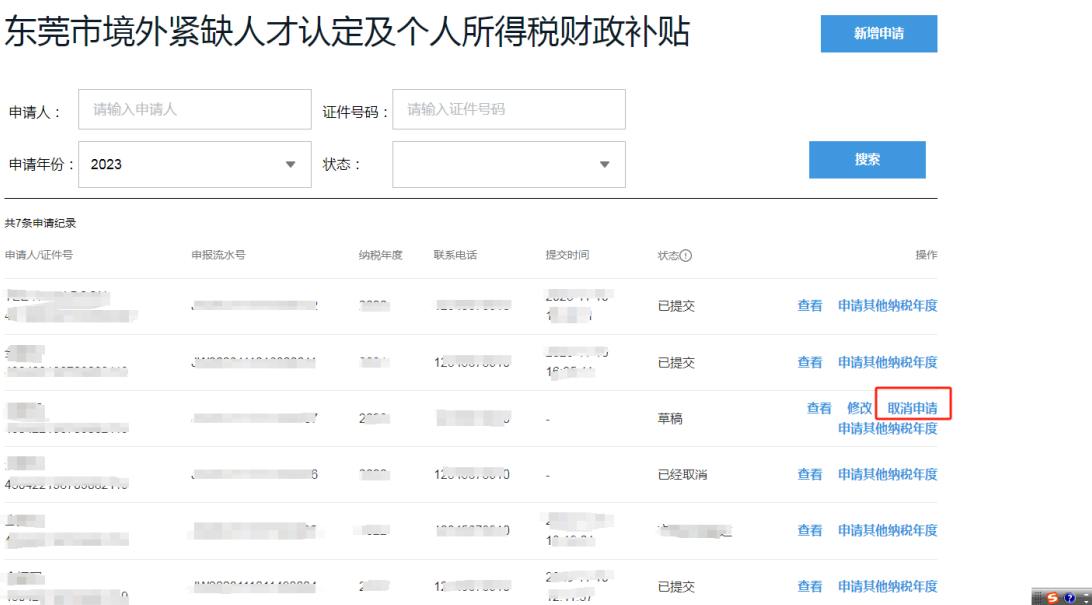

# 自然人电子税务局"粤港澳大湾区人才税 e 查"操作指引

#### 操作步骤

(1)打开自然人电子税务局:https://etax.chinatax.gov.cn/

 Log into the Natural Person Electronic Taxation Bureau system by accessing the following official website: https://etax.chinatax.gov.cn/

(2)申请人完成注册和实名认证后(具体请参考各地的 指引),点击"密码登录"按钮,输入手机号码/证件号、密码, 拖动滑块通过验证后点击"登录"按钮;或使用个人所得税 APP 扫码登录。

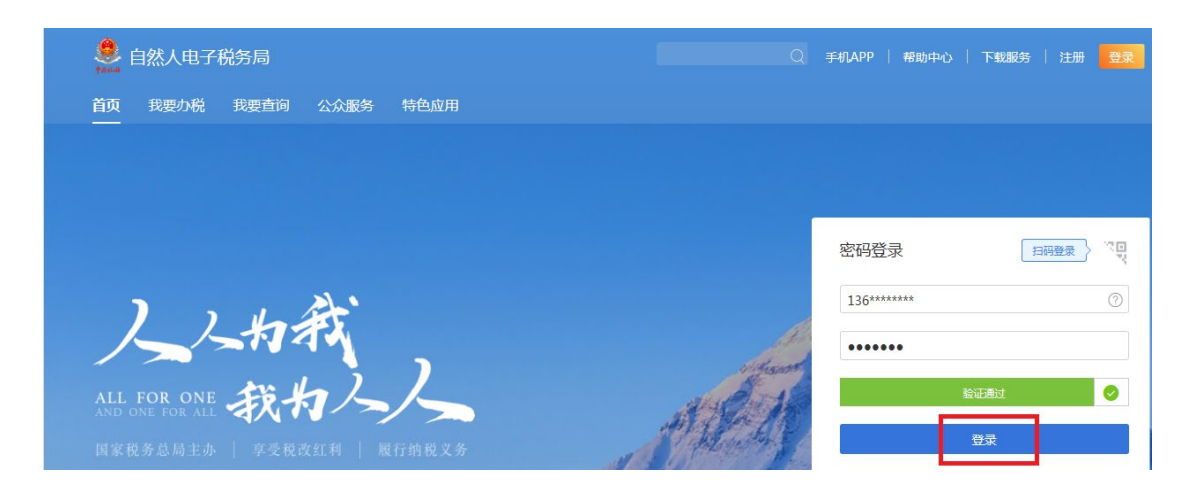

After signing up an account and completing identity verification (please refer to the online instructions on the official

website of the local tax authority), choose "log in with a password" or "log in with a QR code".

 Log in with a password - Enter your mobile number/ID number and password, drag the slider to complete the verification and click the "Sign in" button.

Log in with a QR code-Open the Individual Income Tax application in the mobile phone and scan the QR code to log in.

(3)登录系统后,点击【特色应用】,选择广东省行政 区域,进入【粤港澳大湾区人才税 e 查】。

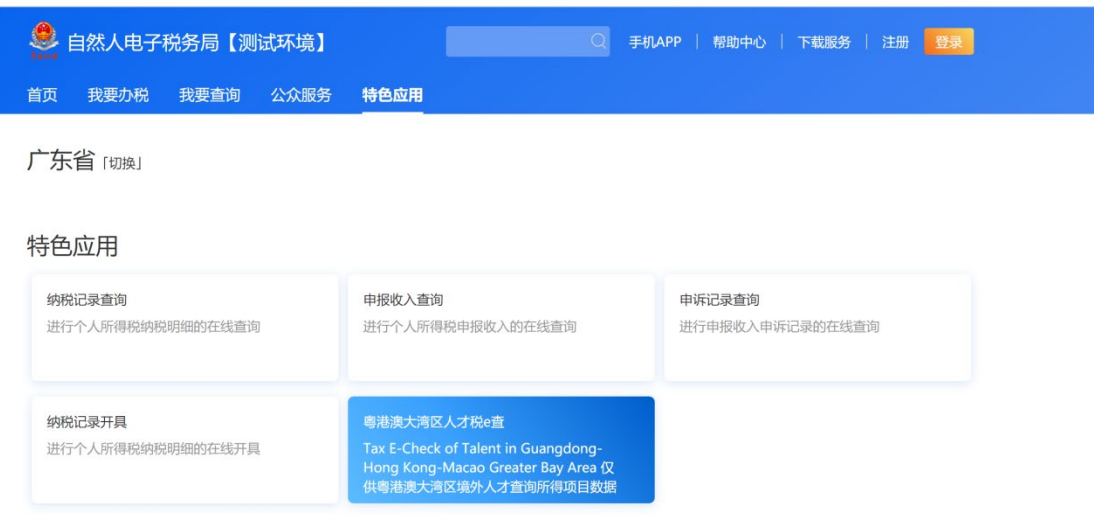

 "Tax E-check of Talent in Guangdong-Hong Kong-Macao Click "Featured Application" button and choose"Guangdong Province" after logging in your account. Greater Bay Area" could be found on this page. Click this button to access the Tax E-Check system.

(4)在"纳税记录查询"页面,自动带出当前登录人的名 称、身份证件类型、身份证件号码及税款所属年度,点击"查 询"按钮,查询个税申报数据。

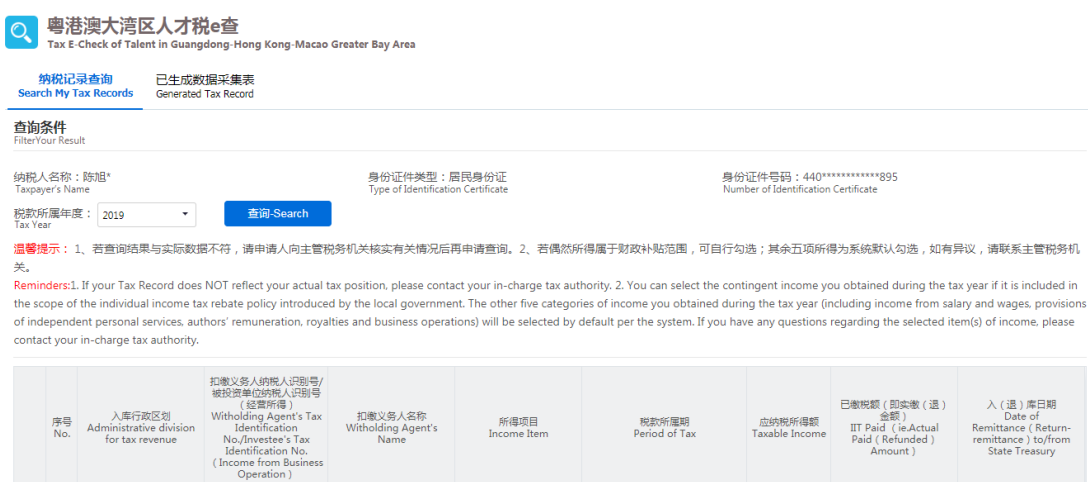

注:若偶然所得属于财政补贴范围,可自行勾选。其余五 项所得为系统默认勾选,如有异议,请联系主管税务机关。

 Certificate, Number of Identity Certificate and Tax Year). Choose Go to *Search My Tax Record* and check your basic information (including Taxpayer's Name , Type of Identity "Tax Year" and click the *Search* button to obtain taxpayer's income and tax record.

Note: You can select the contingent income you obtained during the tax year if it is included in the scope of the individual income tax rebate policy introduced by the local government. The other five categories of income you obtained during the tax year

 independent personal services, authors' remuneration, royalties and business operations) will be selected by default. If you have any questions regarding the selected item(s) of income, please (including income from salary and wages, provisions of contact your in-charge tax authority.

(5)查询结果出来以后,点击屏幕下方的"生成数据"按 钮,系统弹出"请根据本人实际情况核对查询结果",申请人 点击"是,本人已核实无误"按钮,然后在弹出的页面根据实 际情况填写申请信息;如果申请人点击"否"按钮,系统返回 查询结果页面。

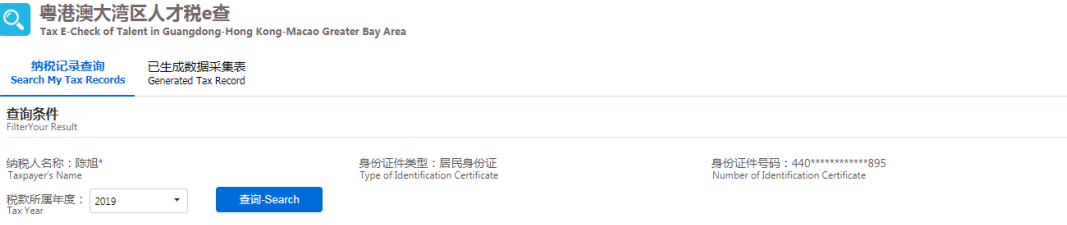

<mark>温馨提</mark>示: 1、若宜询结果与实际数据不符,请申请人向主管税务机关核实有关情况后再申请查询。2、若偶然所得属于财政补贴范围,可自行勾选;其余五项所得为系统默认勾选,如有异议,请联系主管税务机

\*\*\*<br>Reminders:1. If your Tax Record does NOT reflect your actual tax position, please contact your in-charge tax authority. 2. You can select the contingent income you obtained during the tax year if it is included in<br>Rem contact your in-charge tax authority.

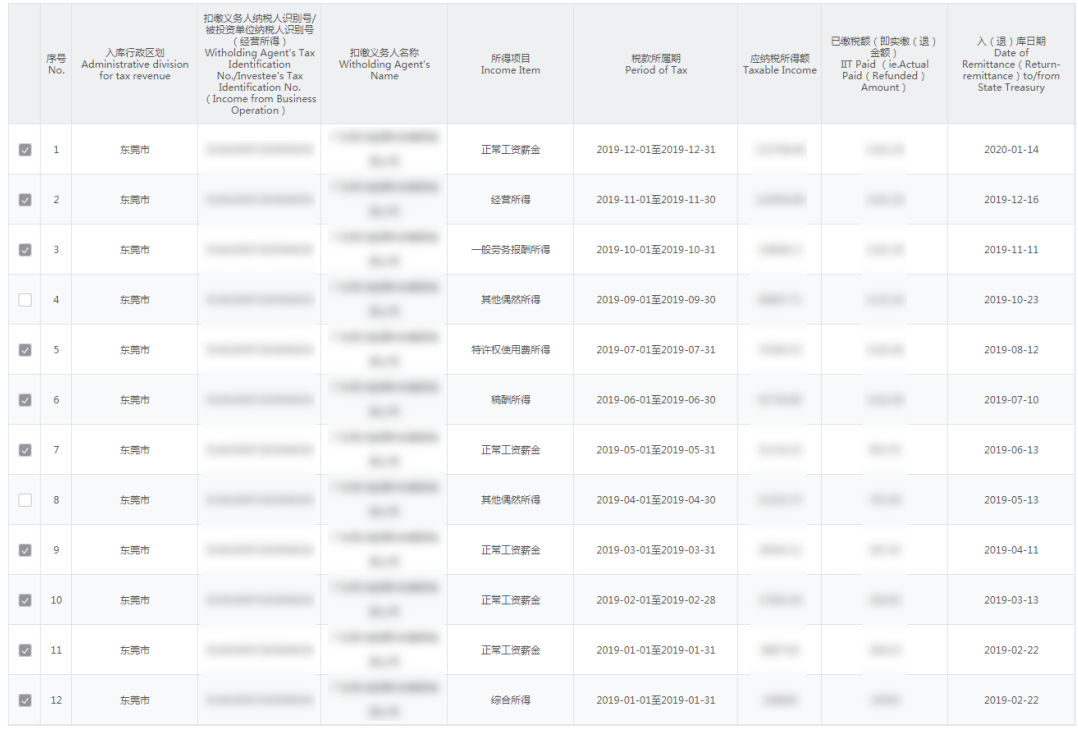

生成数据-Create My Tax Record

信息-Message

×

否

请根据本人实际情况核对查询结果 Please Verify Your Tax Record.

> 是, 本人已核实无误<br>Yes, I Have Verified My Tax Record. No.

Click the Create My Tax Record button at the bottom of the record data. A reminder "Please verify your Tax record." will

 pop up. Click "Yes, I have verified my Tax Record." and then record data. provide the information needed in the application of the tax record. Click "No." and the system goes back to the page of the

(6)生成数据后,点击"下载 PDF"按钮下载 PDF 文件, 点击"导出 excel"导出 excel 文件。如无需下载的, 直接点击 "关闭"按钮。

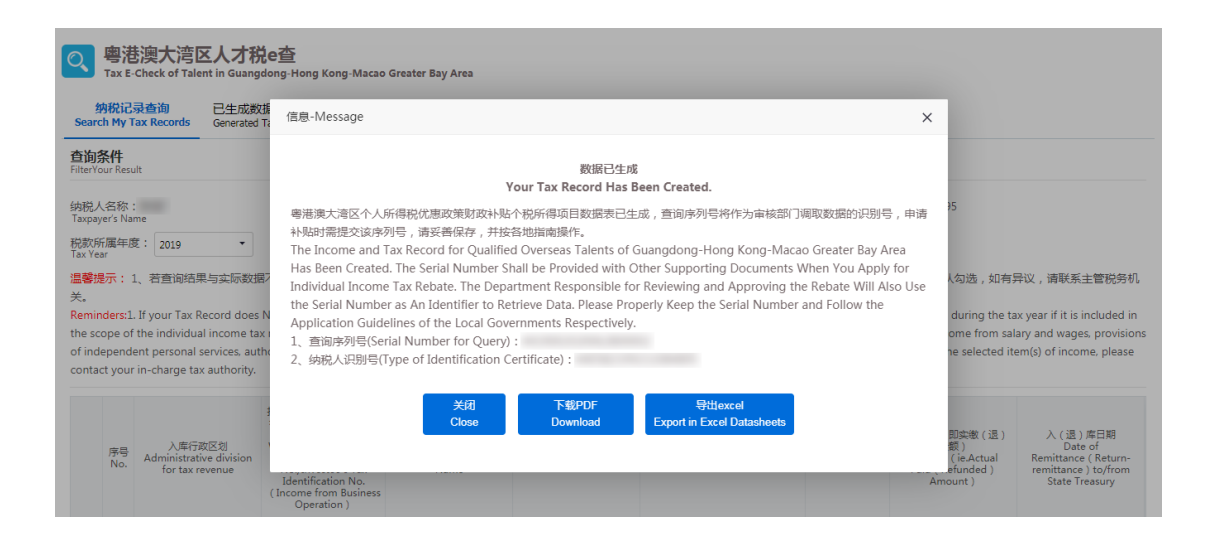

 After obtaining your Tax record, choose *Download in PDF Format* or *Export in Excel Datasheets*. Click the *Close* button if you don't need to download the record.

(7)已生成的记录可以在【已生成数据采集表】中查询, 可点击操作列中的"下载 PDF"按钮下载 PDF 文件, 点击"导 出 excel"按钮导出 excel 文件。

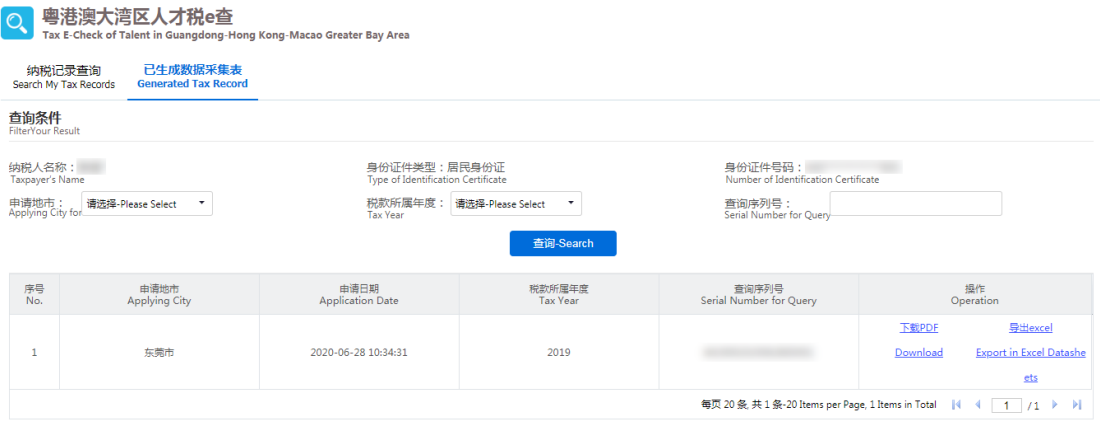

You can find the generated data in *Generated Tax Record*  Module. Click *Download in PDF Format* or *Export in Excel Datasheets* to download your E-Tax record.

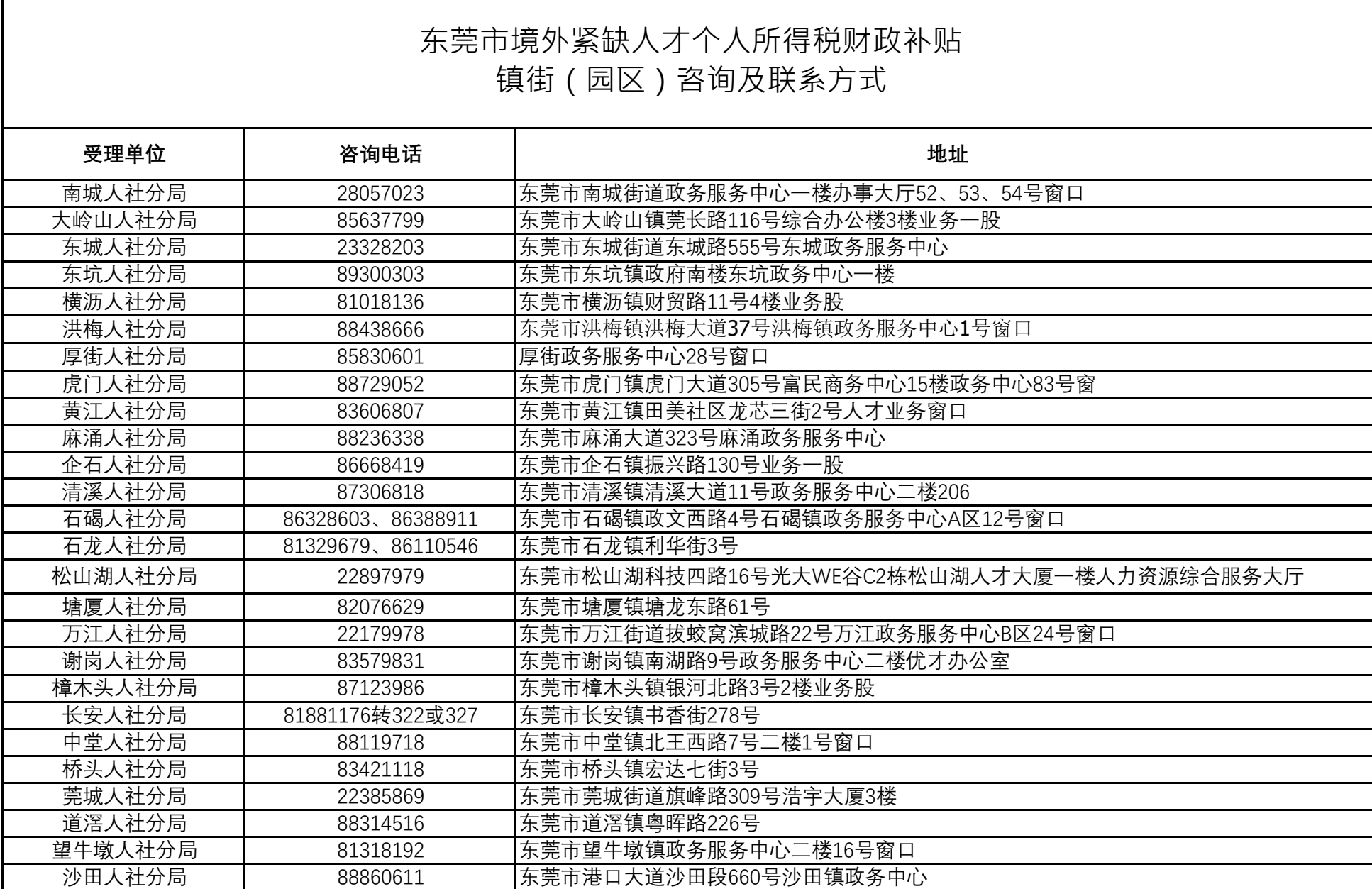

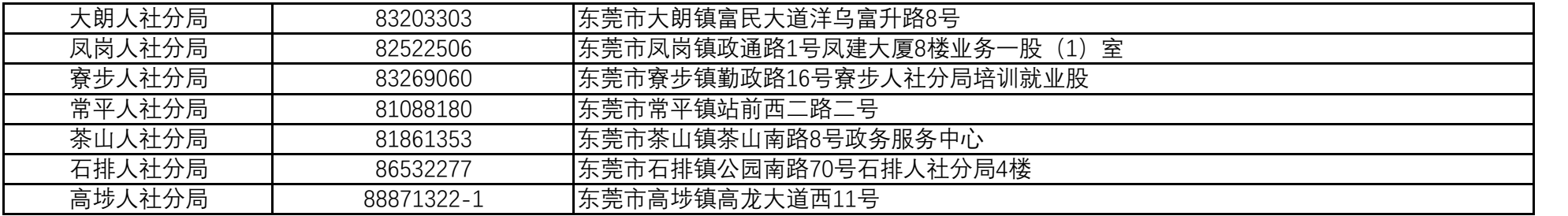